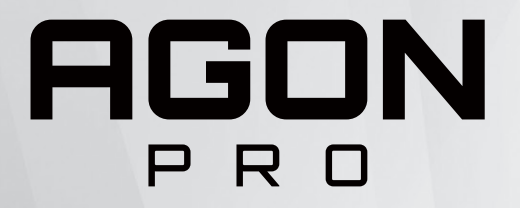

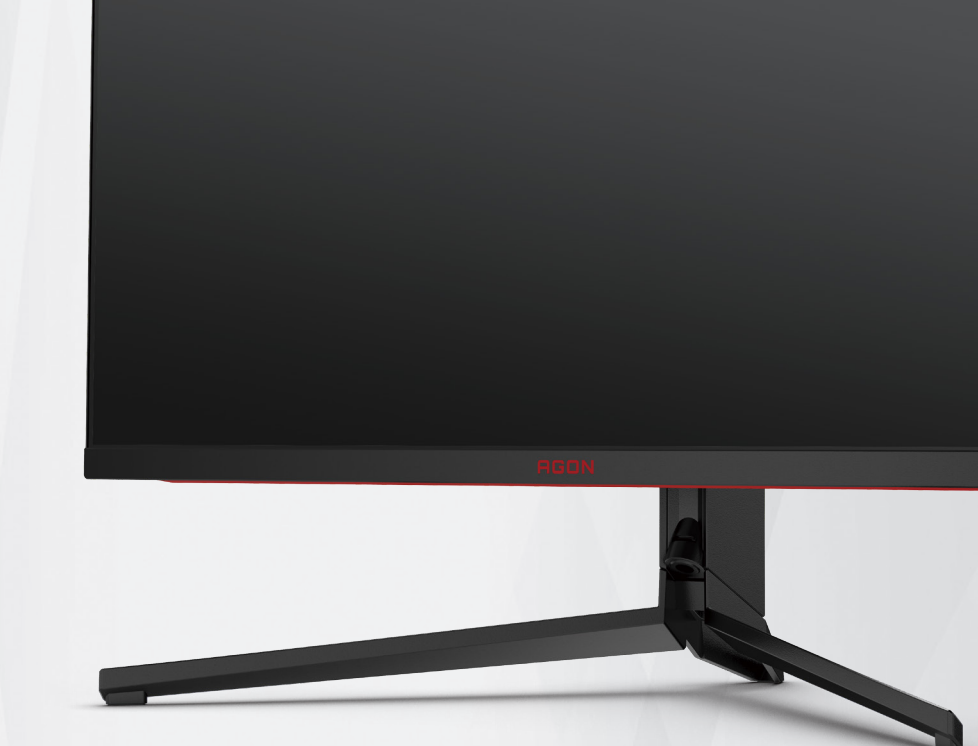

## Manuel d'utilisation du moniteur LCD **AG344UXM**

**NOC** 

©2022 AOC.All Rights Reserved **TMA** TM**I** ™ www.aoc.com

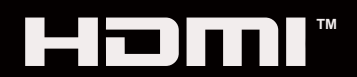

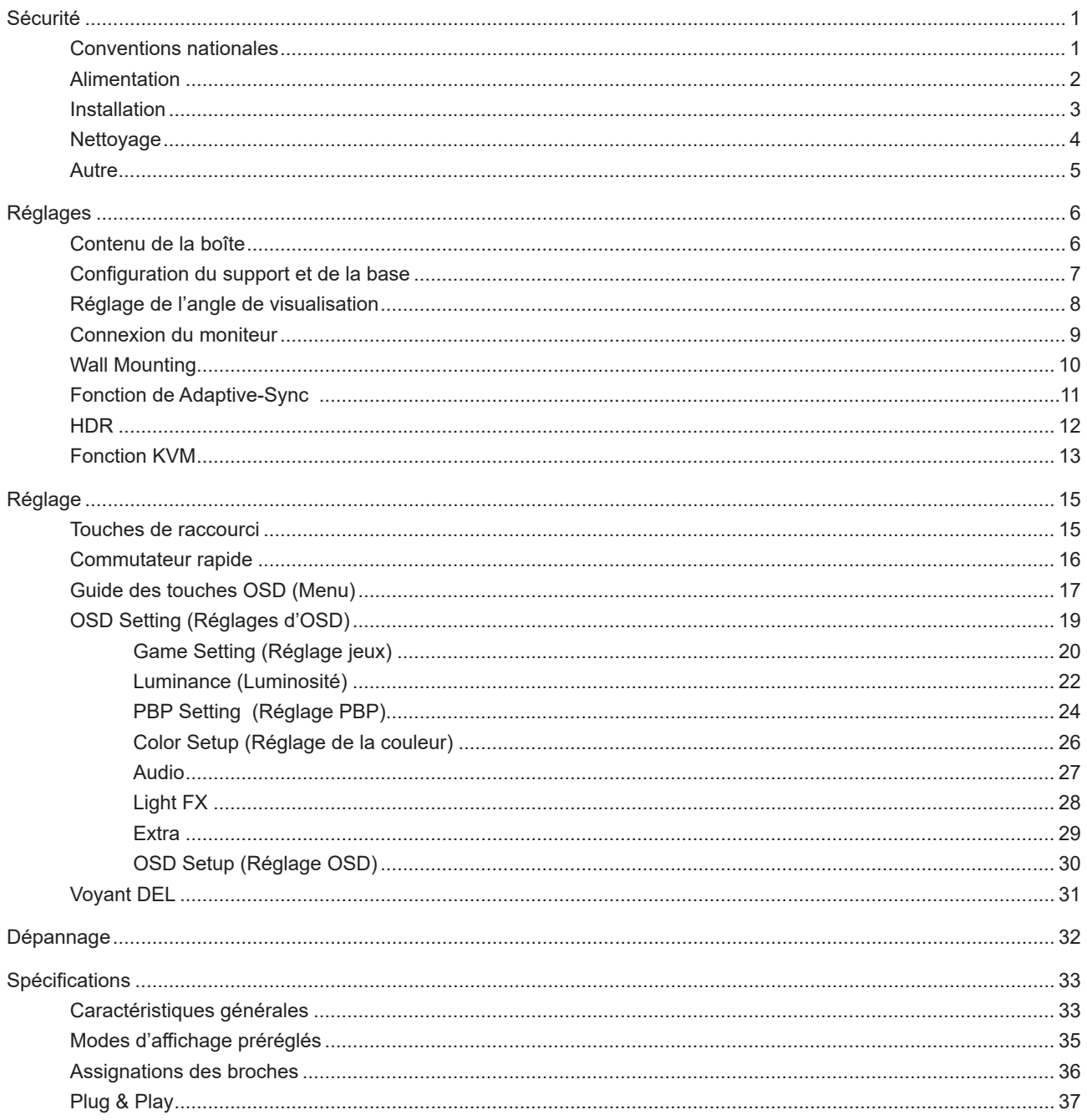

# <span id="page-2-0"></span>**Sécurité**

### **Conventions nationales**

Les sous-parties suivantes décrivent les différentes conventions de notation utilisées dans ce document.

#### **Remarques, Avertissements et Mises en garde**

Partout dans ce guide, les blocs de texte peuvent être accompagnés d'une icône et du texte en gras ou en italique. Ces blocs présentent des remarques, des avertissements et des mises en garde, et ils sont utilisés de la manière suivante :

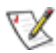

**REMARQUE :** Une REMARQUE indique des informations importantes qui vous aident à mieux utiliser votre ordinateur.

 $\sqrt{N}$ 

**AVERTISSEMENT :** Un AVERTISSEMENT indique soit des dommages potentiels pour le matériel, soit un risque de perte de données, et vous recommande une procédure pour éviter le problème.

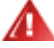

**MISE EN GARDE :** Les MISES EN GARDE signalent des risques corporels potentiels et vous indiquent comment éviter les problèmes. Certaines mises en garde peuvent apparaître sous différentes formes et ne pas être accompagnées d'un icône. Dans ce cas, la présentation spécifique de la mise en garde est rendue obligatoire par l'autorité réglementaire.

### <span id="page-3-0"></span>**Alimentation**

Le moniteur ne doit être utilisé qu'avec le type d'alimentation indiqué sur l'étiquette. Si vous n'êtes pas sûr du type d'alimentation électrique fourni dans votre maison, consultez votre revendeur ou la société locale d'électricité.

Le moniteur est équipé d'une fiche munie d'une borne terre, c'est-à-dire une fiche comportant une troisième broche pour la mise à la terre. Pour des raisons de sécurité, cette fiche ne s'insère que dans une prise avec terre. Si votre prise n'est pas compatible avec les fiches à trois broches, faites appel à un électricien pour l'installation d'une prise correcte, ou utilisez un adaptateur afin de connecter votre appareil à la terre en sécurité. Ne vous privez pas la protection apportée par la mise à la terre.

Débranchez l'appareil en cas d'orage ou lorsqu'il ne doit pas être utilisé pendant une longue période. Ceci protégera le moniteur contre les dommages liés aux surtensions.

All Ne surchargez pas les fils d'alimentation ou les rallonges. Une surcharge peut engendrer un incendie ou une électrocution.

Afin d'assurer une utilisation satisfaisante, utilisez uniquement le moniteur avec des ordinateurs homologués UL qui ont les réceptacles appropriés configurés de manière adéquate et qui mentionnent une utilisation entre 100 et 240V CA, Min. 5A.

La prise de courant doit être installée près de l'appareil et être facile d'accès.

### <span id="page-4-0"></span>**Installation**

Al N'installez pas ce moniteur sur un chariot, un tripode, un établi ou une table si ceux-ci ne sont pas parfaitement stables. En cas de chute du moniteur, il risquerait de blesser quelqu'un ou d'être sérieusement endommagé. Utilisez seulement un chariot, un établi, un tripode ou une table qui a été recommandé par le fabricant ou qui est vendu avec l'appareil. Tout montage de l'appareil doit suivre les instructions du fabriquant et il faut utiliser des accessoires de montage recommandés par le fabriquant. Un appareil sur un meuble roulant doit être déplacé avec soin.

N'insérez jamais des objets dans les fentes du boîtier du moniteur. Cela risquerait de causer un court-circuit et poser un risque d'incendie et/ou d'électrocution. Ne renversez jamais de liquides sur le moniteur.

Ne posez jamais la face avant de l'appareil sur le sol.

Si vous montez le moniteur sur un mur ou une étagère, utilisez le kit de montage agréé par le constructeur et suivez les instructions du kit.

Laissez de l'espace autour du moniteur comme indiqué ci-dessous. Sinon, la circulation d'air peut être insuffisante et causer une surchauffe, ce qui peut provoquer un incendie ou endommager le moniteur.

Pour éviter d'éventuels dommages, par exemple le décollement du panneau de l'écran, veillez à ce que le moniteur ne soit pas incliné vers le bas de plus de -5 degrés. Si un angle d'inclinaison de plus de -5 degrés est utilisé, les dommages causés au moniteur ne seront pas couverts par la garantie.

Voir ci-dessous pour les zones de ventilation recommandées autour du moniteur lorsque le moniteur est installé sur un mur ou sur un support :

#### **Installé avec la base**

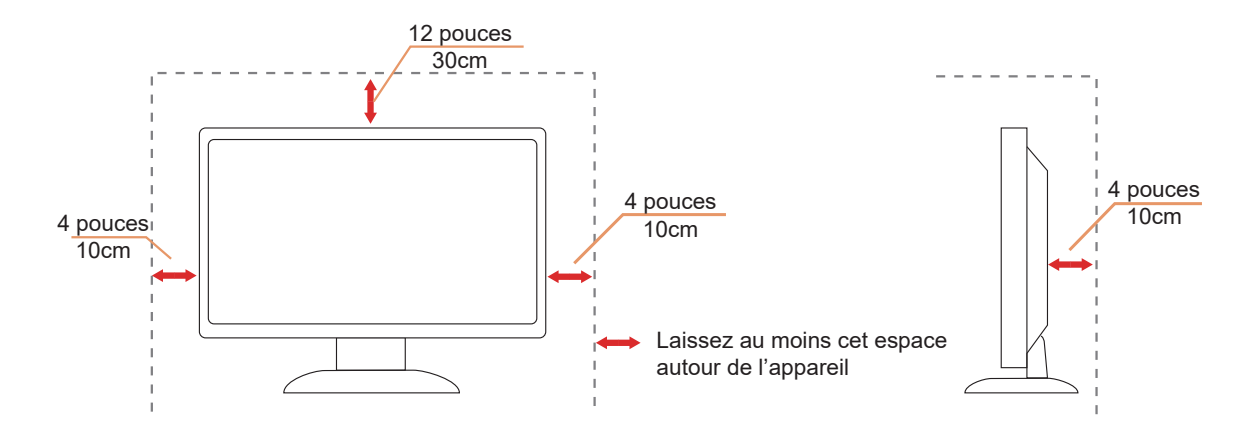

### <span id="page-5-0"></span>**Nettoyage**

Nettoyez fréquemment le boîtier avec un chiffon. Vous pouvez utiliser du savon doux pour essuyer les tâches, à la place d'un détergent concentré qui pourrait endommager le boîtier.

Lors du nettoyage, assurez-vous que l'eau n'entre pas dans l'appareil. Le chiffon utilisé pour le nettoyage ne doit pas être dur car il pourrait rayer la surface de l'écran.

Débranchez le cordon d'alimentation avant de nettoyer l'appareil.

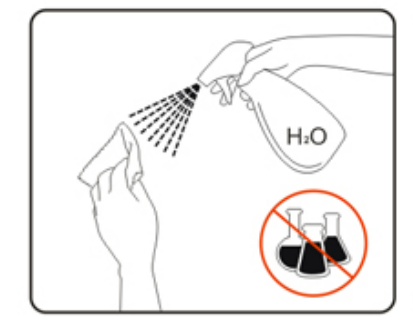

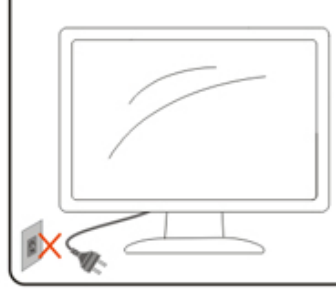

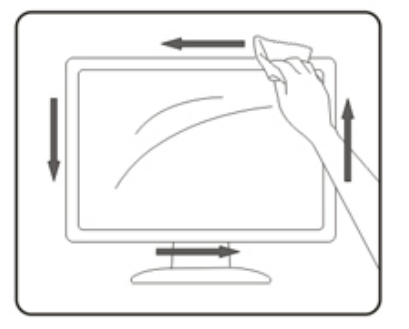

### <span id="page-6-0"></span>**Autre**

S'il y a une odeur bizarre, des bruits ou de la fumée venant de l'appareil, débranchez IMMÉDIATEMENT le cordon d'alimentation et contactez un Centre de service.

Assurez-vous que les trous de ventilation ne sont pas obstrués par une table ou un rideau.

Ne pas soumettre le moniteur LCD à d'importantes vibrations ni à des impacts pendant l'utilisation.

Ne pas cogner ni faire tomber le moniteur pendant l'utilisation ou le transport.

# <span id="page-7-0"></span>**Réglages**

### **Contenu de la boîte**

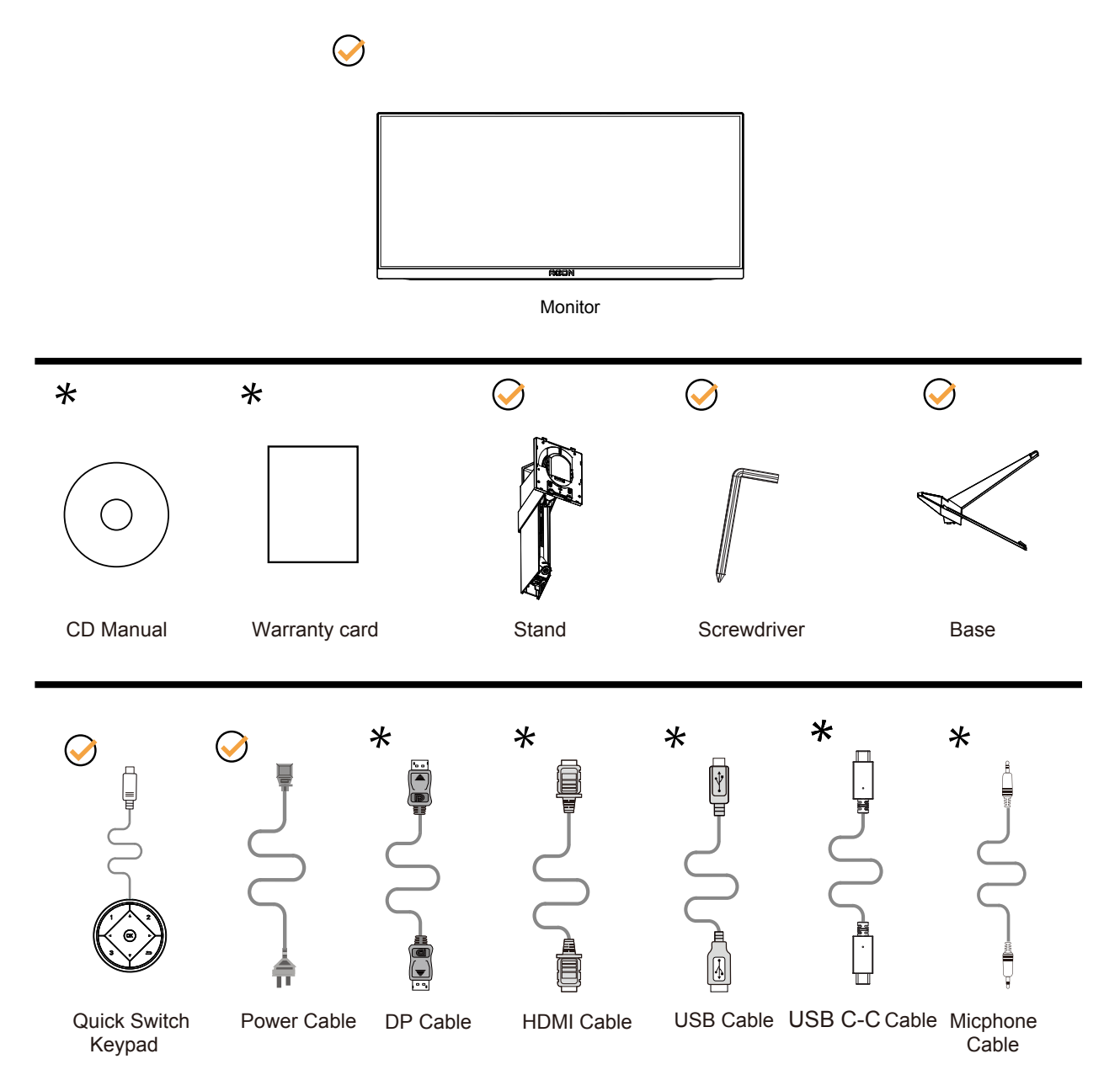

Tous les câbles de signal ne sont pas fournis pour tous les pays et territoires. Vérifiez auprès de votre revendeur local ou un bureau local de AOC.

## <span id="page-8-0"></span>**Configuration du support et de la base**

Veuillez installer ou retirer la base en suivant les étapes suivantes.

#### Réglage :

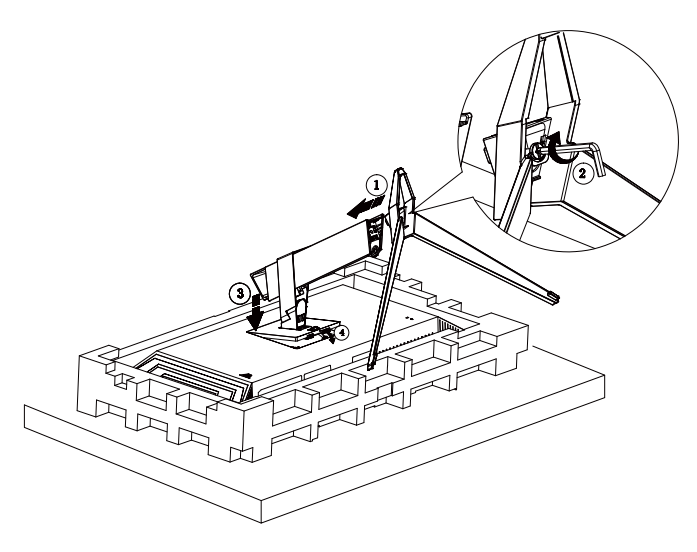

Retirer :

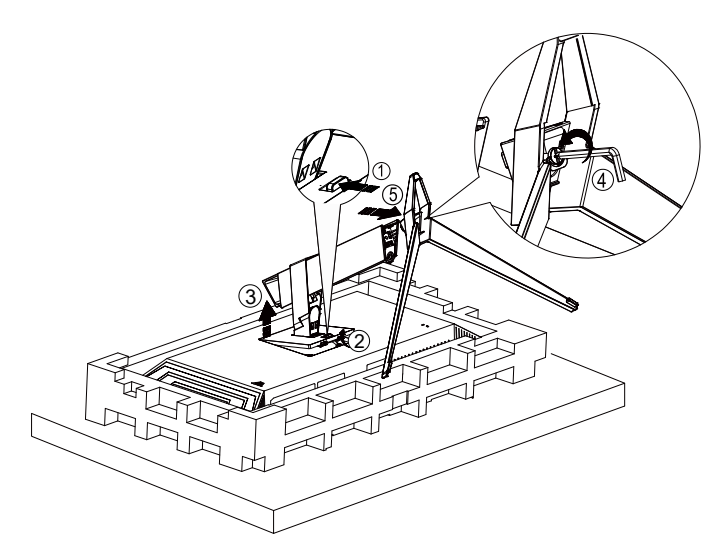

### <span id="page-9-0"></span>**Réglage de l'angle de visualisation**

20° 20°

Pour une vision optimale il est recommandé d'avoir une vision de face sur le moniteur, ensuite réglez l'angle du moniteur à votre convenance.

Tenez le support de manière à ce que vous ne fassiez pas basculer le moniteur lorsque vous changez l'angle . Vous pouvez régler le moniteur de la manière décrite ci-dessous :

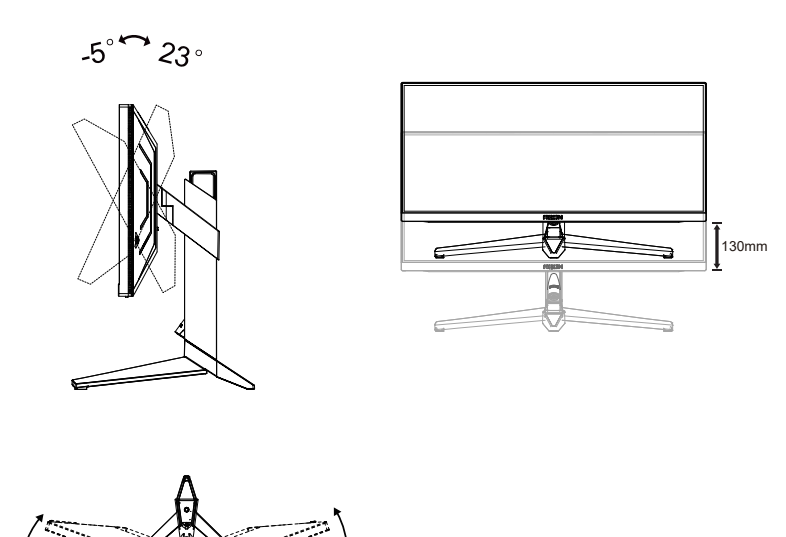

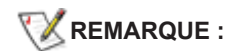

Ne touchez pas l'écran LCD lorsque vous changez l'angle. Ceci pourrait provoquer des dommages ou abîmer l'écran LCD.

#### **Avertissement:**

- 1. Pour éviter d'éventuels dommages à l'écran, tels que le décollement du panneau, veillez à ce que le moniteur ne soit pas incliné vers le bas de plus de -5 degrés.
- 2. N'appuyez pas sur l'écran lorsque vous ajustez l'angle du moniteur. Tenez toujours par le boîtier.

### <span id="page-10-0"></span>**Connexion du moniteur**

Branchement des câbles à l'arrière du moniteur et de l'ordinateur :

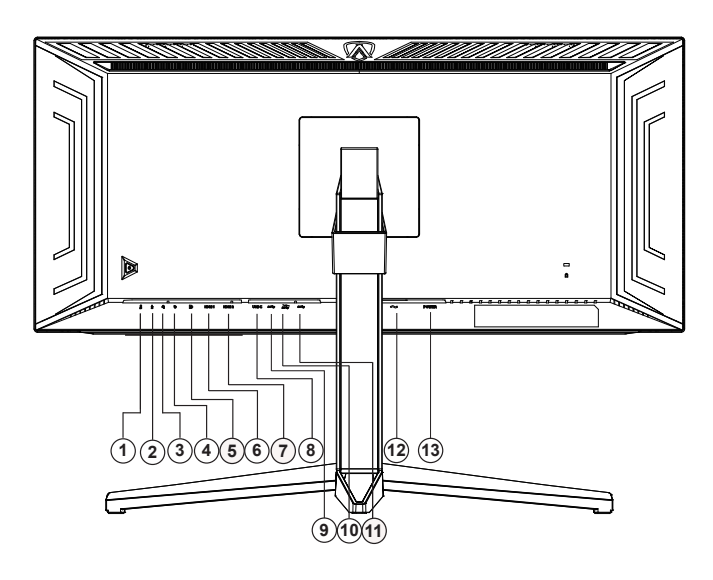

- 1. Sortie Microphone (Connectée au PC)
- 2. Earphone (Combined with Microphone)Entrée microphone
- 3. Casque (Combiné avec micro)
- 4. Clavier à commutation rapide
- 5. DP
- 6. HDMI1
- 7. HDMI2
- 8. USB C
- 9. USB3.2 Gen1 en amont
- 10. USB3.2 Gen1 en aval + chargement rapide
- 11. USB3.2 Gen1 en aval x2
- 12. Entrée
- 13. Bouton d'alimentation

#### **Connexion à un PC**

- 1. Branchez fermement le cordon d'alimentation à l'arrière de l'écran.
- 2. Mettez votre ordinateur hors tension et débranchez son câble d'alimentation.
- 3. Connectez le câble de signal de l'écran au connecteur vidéo situé à l'arrière de votre ordinateur.
- 4. Insérez le câble d'alimentation de votre ordinateur et de l'écran dans une prise secteur proche.
- 5. Allumez votre ordinateur et votre écran.

Si votre moniteur affiche une image, l'installation est terminée. Si aucune image n'est visible, voir la section Dépannage. Afin de protéger votre équipement, éteignez toujours l'ordinateur et le moniteur LCD avant de faire les branchements.

### <span id="page-11-0"></span>**Wall Mounting**

Preparing to Install An Optional Wall Mounting Arm.

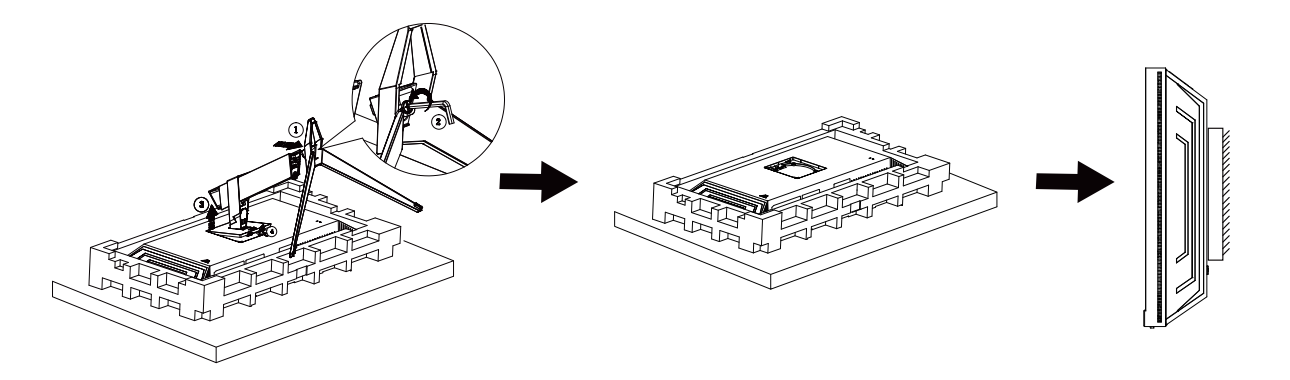

Ce moniteur peut être fixé au mur avec un bras de fixation que vous achetez séparément. Coupez l'alimentation avant de réaliser cette procédure. Suivez ces étapes:

- 1. Enlevez la base.
- 2. Suivez les instructions du constructeur relatives au montage du bras de fixation au mur.
- 3. Placez le bras de fixation au mur à l'arrière du moniteur. Alignez les trous du bras avec les trous situés à l'arrière du moniteur.
- 4. Reconnectez les câbles. Veuillez vous reporter au manuel de l'utilisateur qui accompagne le bras de montage mural optionnel pour les instructions concernant la fixation sur le mur.

Remarque: Les trous de vis de montage VESA ne sont pas disponibles sur tous les modèles, veuillez vérifier auprès de votre revendeur ou du département officiel de AOC.

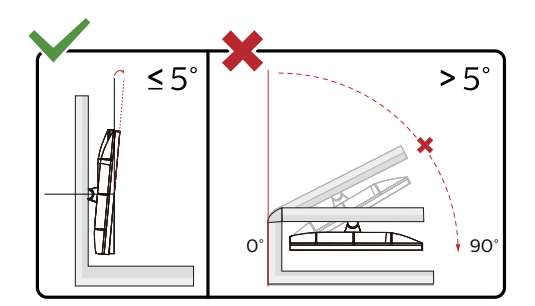

\* La conception de l'écran peut varier par rapport aux illustrations.

#### **Avertissement:**

- 1. Pour éviter d'éventuels dommages à l'écran, tels que le décollement du panneau, veillez à ce que le moniteur ne soit pas incliné vers le bas de plus de -5 degrés.
- 2. N'appuyez pas sur l'écran lorsque vous ajustez l'angle du moniteur. Tenez toujours par le boîtier.

### <span id="page-12-0"></span>**Fonction de Adaptive-Sync**

- 1. La fonction de Adaptive-Sync fonctionne avec DP/HDMI/USB C
- 2. Cartes graphiques compatibles : La liste conseillée se trouve ci-dessous, elle peut également être consultée en visitant www.AMD.com
- Cartes graphiques
- Radeon<sup>™</sup> RX Vega series
- Radeon<sup>™</sup> RX 500 series
- Radeon<sup>™</sup> RX 400 series
- Radeon<sup>™</sup> R9/R7 300 series (excluding R9 370/X)
- Radeon<sup>™</sup> Pro Duo (2016 edition)
- Radeon<sup>™</sup> R9 Nano
- Radeon<sup>™</sup> R9 Fury series
- Radeon<sup>™</sup> R9/R7 200 series (excluding R9 270/X, R9 280/X)
- Processeurs
- AMD Ryzen<sup>TM</sup> 7 2700U
- AMD Ryzen<sup>TM</sup> 5 2500U
- AMD Ryzen<sup>™</sup> 5 2400G
- AMD Ryzen<sup>TM</sup> 3 2300U
- AMD Ryzen<sup>™</sup> 3 2200G
- AMD PRO A12-9800
- AMD PRO A12-9800E
- AMD PRO A10-9700
- AMD PRO A10-9700E
- AMD PRO A8-9600
- AMD PRO A6-9500
- AMD PRO A6-9500E
- AMD PRO A12-8870
- AMD PRO A12-8870E
- AMD PRO A10-8770
- AMD PRO A10-8770E
- AMD PRO A10-8750B
- AMD PRO A8-8650B
- AMD PRO A6-8570
- AMD PRO A6-8570E
- AMD PRO A4-8350B
- AMD A10-7890K
- AMD A10-7870K
- AMD A10-7850K
- AMD A10-7800
- AMD A10-7700K
- AMD A8-7670K
- AMD A8-7650K
- AMD A8-7600
- AMD A6-7400K

### <span id="page-13-0"></span>**HDR**

Compatible avec les signaux d'entrée au format HDR10.

L'écran peut activer automatiquement la fonction HDR si le lecteur et le contenu sont compatibles. Veuillez contacter le fabricant de l'appareil et le fournisseur du contenu pour plus d'informations sur la compatibilité de votre appareil et du contenu. Veuillez sélectionner « Désactivé » pour le réglage de la fonction HDR lorsque vous n'avez pas besoin de la fonction d'activation automatique.

### **Remarque :**

- 1. Aucune configuration spéciale n'est nécessaire pour l'interface DisplayPort/HDMI sous WIN10 versions antérieures à (plus anciennes que) V1703.
- 2. Seule l'interface HDMI est disponible et l'interface DisplayPort ne peut pas fonctionner sous WIN10 versions V1703.
- 3. 3440x1440 @ 50 Hz/60 Hz n'est pas conseillé pour une utilisation sur PC, uniquement pour les lecteurs UHD ou les consoles Xbox / PS
- a. La résolution de l'affichage est réglée sur 3440x1440 et HDR est préréglé sur Activé. Dans ces conditions, l'écran peut légèrement s'assombrir, indiquant que HDR a été activé.
- b. Après être entré dans une application, le meilleur effet HDR peut être obtenu lorsque la résolution passe à 3440x1440 (si disponible).

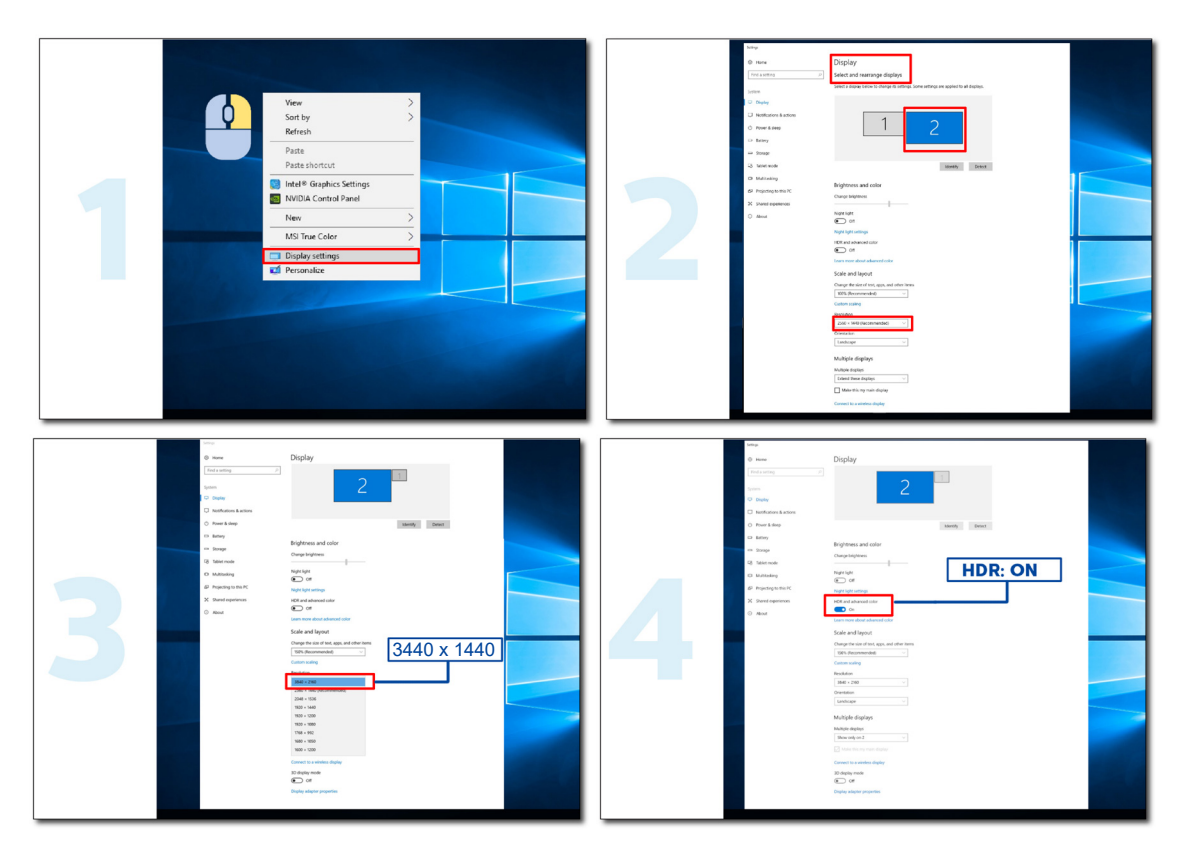

### <span id="page-14-0"></span>**Fonction KVM**

#### **Qu'est-ce que KVM ?**

Avec la fonction KVM, vous pouvez afficher deux PC, ou deux ordinateurs portables, ou un PC et un ordinateur portable en même temps sur un moniteur d'AOC et contrôler les deux appareils avec un seul ensemble de clavier et de souris. Changez le contrôle à votre PC ou votre ordinateur portable en choisissant la source du signal d'entrée avec « Input Select (Sélection de l'entrée) » dans le menu OSD.

#### **Comment utiliser KVM ?**

Étape 1 : Connectez un appareil (PC ou ordinateur portable) au moniteur via USB C.

Étape 2 : Connectez l'autre appareil au moniteur via HDMI ou DisplayPort. Veuillez également connecter cet appareil au moniteur via le port USB amont.

Étape 3 : Connectez vos périphériques (clavier et souris) au moniteur via le port USB.

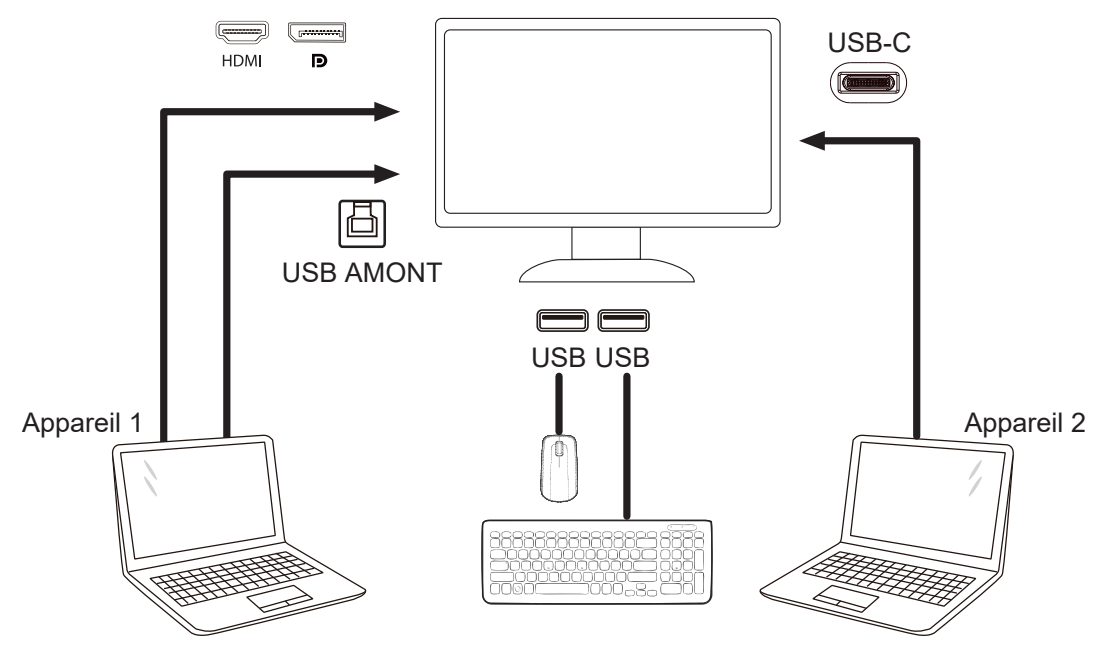

Remarque : Le design de l'écran peut différer de ceux illustrés.

Étape 4 : Ouvrez le menu OSD. Allez dans la page de configuration de l'OSD et sélectionnez « Auto (Auto) », « USB C (USB C) » ou « USB UP (USB AMONT) » dans l'onglet Sélection USB.

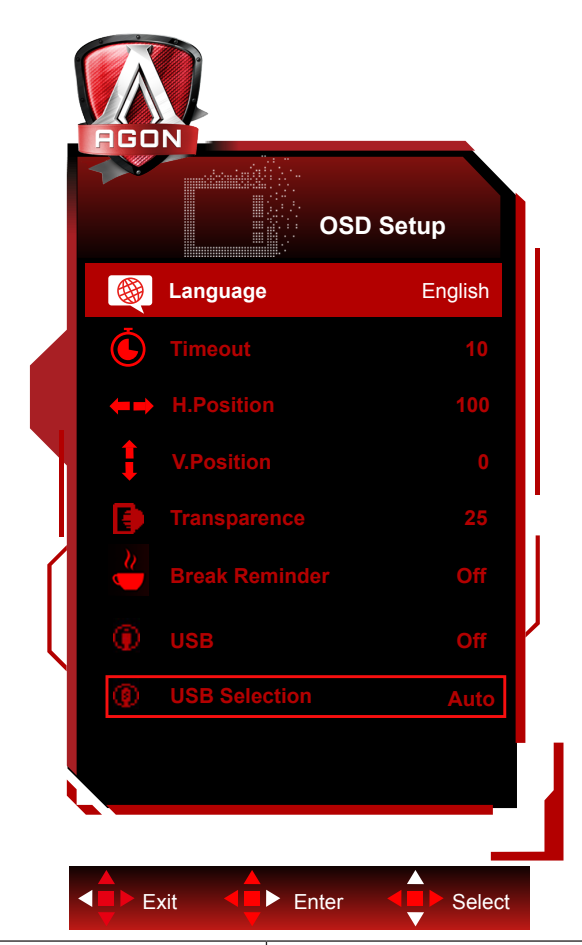

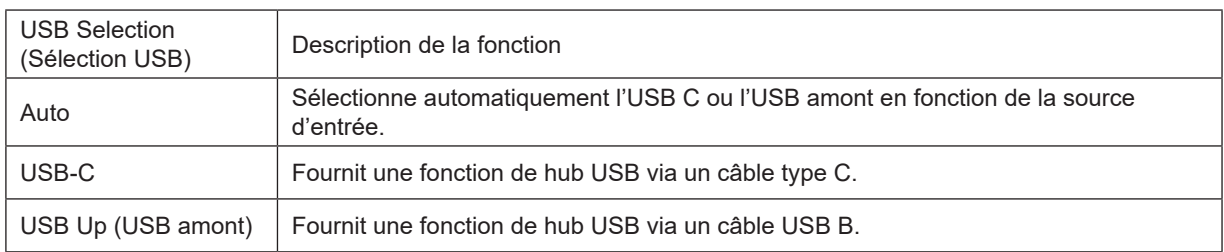

# <span id="page-16-0"></span>**Réglage**

### **Touches de raccourci**

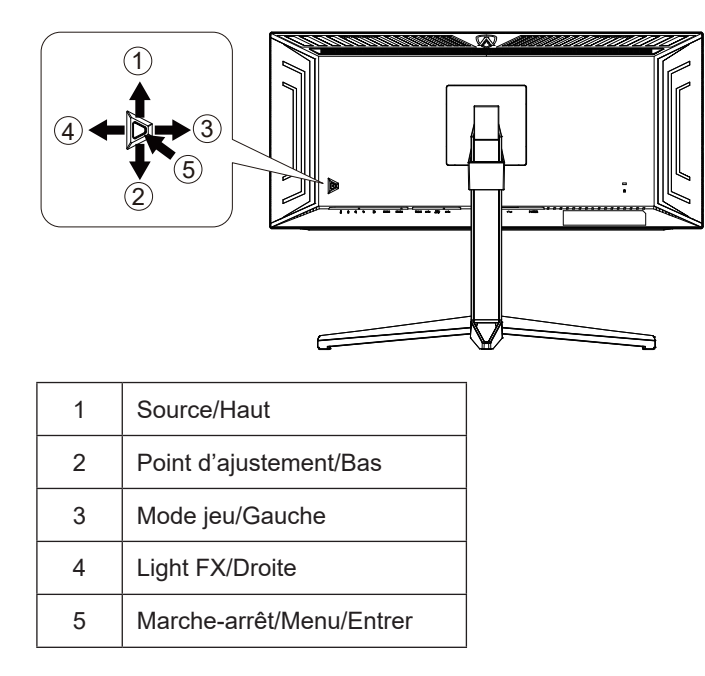

#### **Marche-arrêt/Menu/Entrer**

Appuyez sur le bouton Marche-arrêt pour allumer le moniteur.

Lorsqu'il n'y a pas d'affichage à l'écran, appuyez pour afficher ou confirmer la sélection. Appuyez pendant 2 secondes environ sur le bouton Marche-arrêt pour éteindre le moniteur

#### **Point d'ajustement**

En l'absence d'OSD, appuyez sur le bouton Point d'ajustement pour afficher / masquer le Point d'ajustement.

#### **Mode jeu/Gauche**

Lorsqu'il n'y a pas d'affichage à l'écran, appuyez sur la touche «Gauche» ou «Droite» pour sélectionner le mode de jeu (FPS, RTS, Racing, Gamer 1, Gamer 2 or Gamer 3) selon les différents types de jeux.

#### **Light FX/Droite**

En l'absence d'OSD, appuyez sur la touche "Droite" pour activer la fonction Light FX.

#### **Source/Haut**

Lorsque l'Affichage à l'écran est fermé, appuyez sur le bouton Source pour obtenir la fonction de touche rapide Source.

### <span id="page-17-0"></span>**Commutateur rapide**

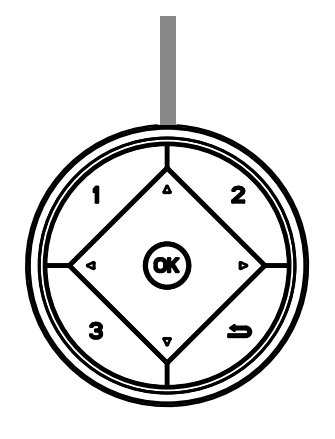

### **:**

Lorsqu'il n'y a pas d'affichage à l'écran, appuyez sur le bouton < pour lancer la fonction de mode de jeu, puis appuyez sur les touches  $\blacktriangleleft$  ou  $\blacktriangleright$  pour sélectionner le mode de jeu (FPS, RTS, Racing, Gamer 1, Gamer 2 ou Gamer 3) selon les différents types de jeu.

**:**

Lorsqu'il n'y a pas d'affichage à l'écran, appuyez sur le bouton pour activer la barre de réglage du Contrôle des ombres, appuyez sur  $\blacktriangleleft$  ou  $\blacktriangleright$  pour ajuster le contraste afin d'obtenir une image nette.

### Menu/OK

Lorsqu'il n'y a pas d'affichage à l'écran, appuyez pour activer l'affichage à l'écran ou confirmer la sélection.

**▲**

Lorsque l'affichage à l'écran est fermé, appuyez sur le bouton ▲ pour activer la fonction de raccourci clavier Source.

**▼**

En l'absence d'OSD, appuyez sur le bouton Point d'ajustement pour afficher / masquer le Point d'ajustement..

**1:**

Appuyer sur le bouton 1 pour sélectionner le mode Gamer 1

**2:**

Appuyer sur le bouton 2 pour sélectionner le mode Gamer 2

**3:**

Appuyer sur le bouton 3 pour sélectionner le mode Gamer 3

 $\overline{\phantom{0}}$ 

Appuyez pour quitter l'OSD.

### <span id="page-18-0"></span>**Guide des touches OSD (Menu)**

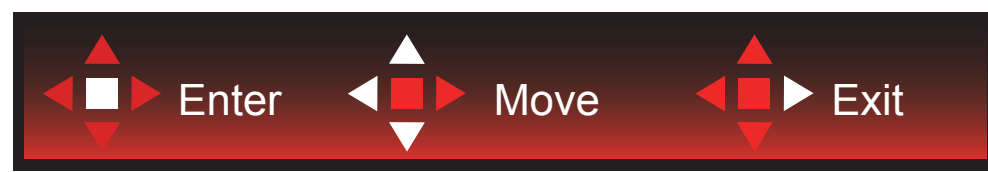

Entrée : Utilisez la touche Entrée pour accéder au niveau OSD suivant Déplacer : Utilisez les touches Gauche / Haut / Bas pour déplacer la sélection OSD Quitter : Utilisez la touche Droite pour quitter l'OSD

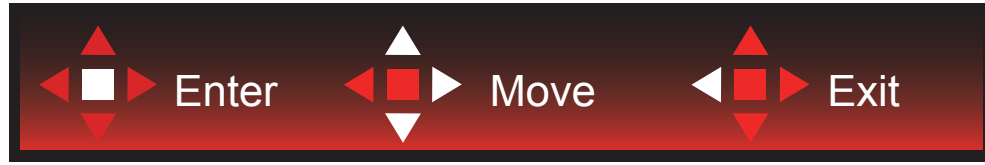

Entrée : Utilisez la touche Entrée pour accéder au niveau OSD suivant Déplacer : Utilisez les touches Gauche / Haut / Bas pour déplacer la sélection OSD Quitter : Utilisez la touche Gauche pour quitter l'OSD

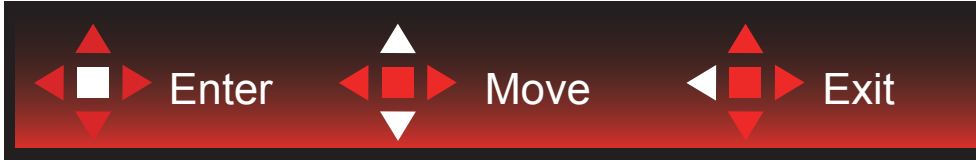

Entrée : Utilisez la touche Entrée pour accéder au niveau OSD suivant Déplacer : Utilisez les touches Haut / Bas pour déplacer la sélection OSD Quitter : Utilisez la touche Gauche pour quitter l'OSD

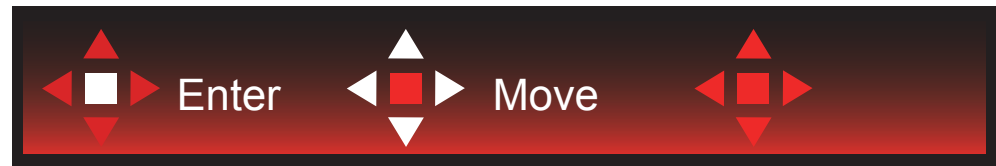

Déplacer : Utilisez les touches Gauche / Droite / Haut / Bas pour déplacer la sélection OSD

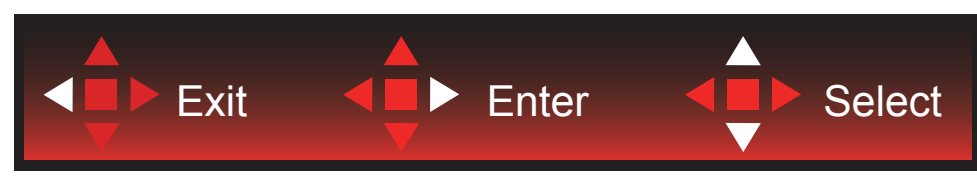

Quitter : Utilisez la touche Gauche pour quitter l'OSD au niveau OSD précédent Entrée : Utilisez la touche Droite pour accéder au niveau OSD suivant Sélectionner : Utilisez les touches Haut / Bas pour déplacer la sélection OSD

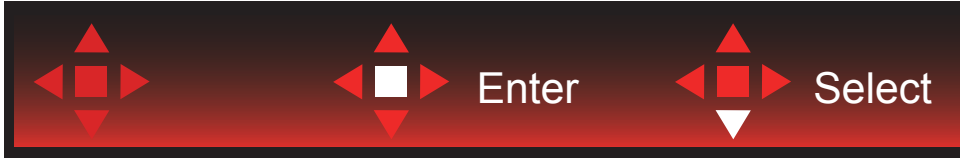

Entrée : Utilisez la touche Entrée pour appliquer le réglage OSD et retourner au niveau OSD précédent Sélectionner : Utilisez la touche Bas pour ajuster le réglage OSD

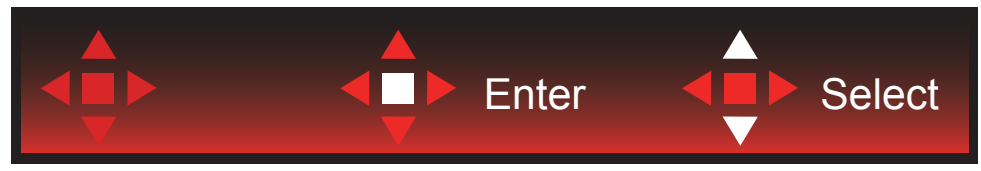

Sélectionner : Utilisez les touches Haut / Bas pour ajuster le réglage OSD

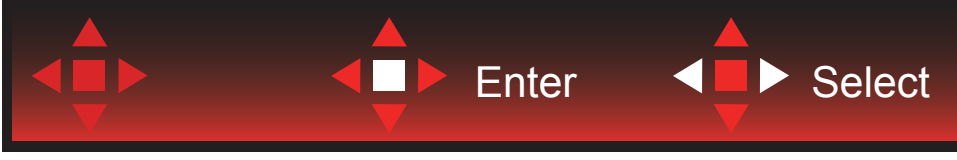

Entrée : Utilisez la touche Entrée pour quitter l'OSD au niveau OSD précédent Sélectionner : Utilisez les touches Gauche / Droite pour ajuster le réglage OSD

## <span id="page-20-0"></span>**OSD Setting (Réglages d'OSD)**

**Instructions simples et basiques sur les touches de contrôle**

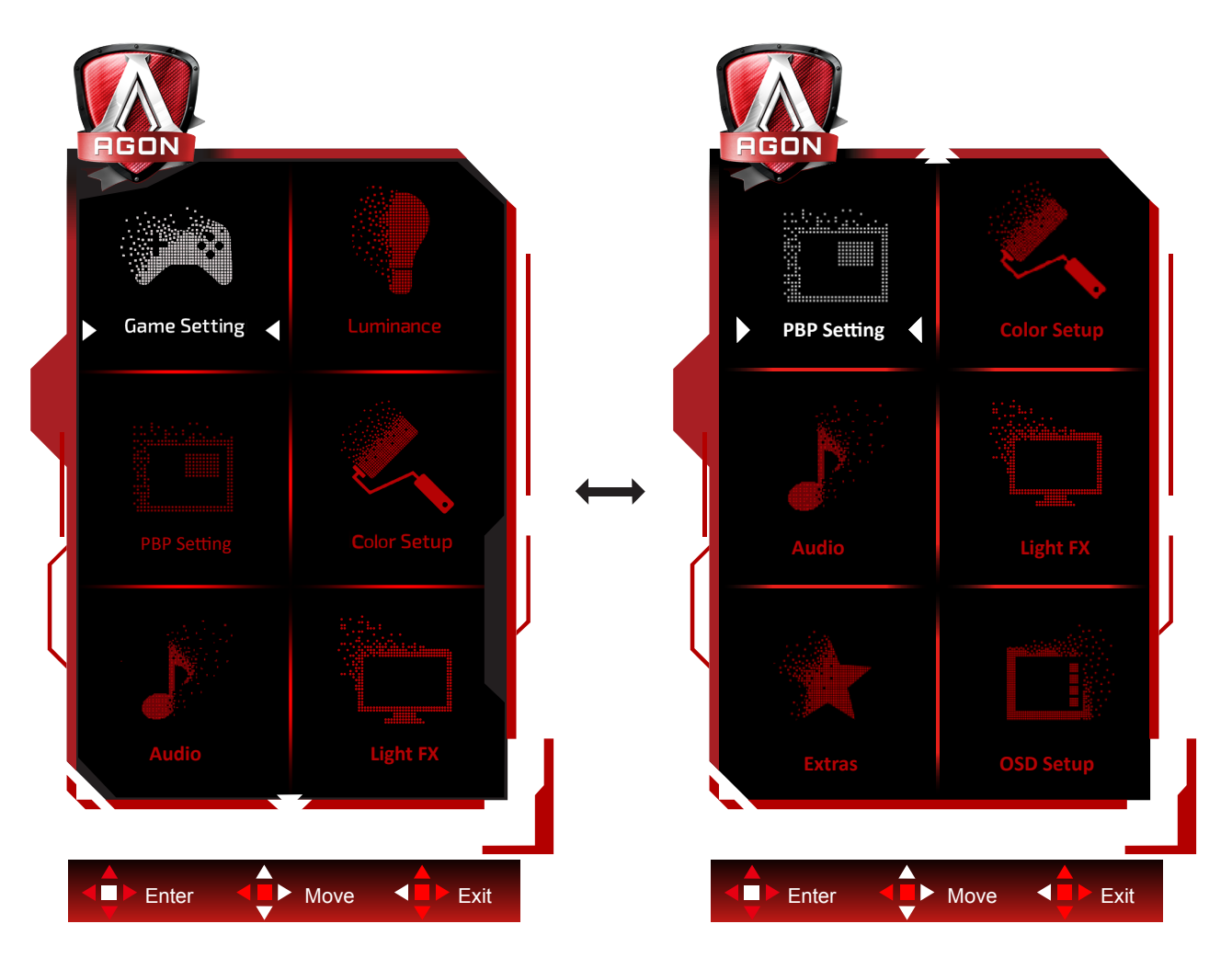

- 1). Appuyez sur le bouton MENU pour activer la fenêtre d'affichage à l'écran.
- 2). Suivez le guide des touches pour déplacer ou sélectionner (ajuster) les réglages OSD.
- 3). Fonction de verrouillage/déverrouillage de l'affichage à l'écran : Pour verrouiller ou déverrouiller l'affichage à l'écran, appuyez et maintenez le bouton Bas pendant 10 secondes pendant que la fonction d'affichage à l'écran n'est pas active.

#### **Remarques :**

- 1). Si l'appareil a seulement une source d'entrée, l'élément (Sélection de l'entrée) est désactivé pour l'ajuster.
- 2). Parmi les modes ECO (sauf mode Standard), DCR et DCB , seul un état peut être sélectionné parmi les quatre.

### <span id="page-21-0"></span>**Game Setting (Réglage jeux)**

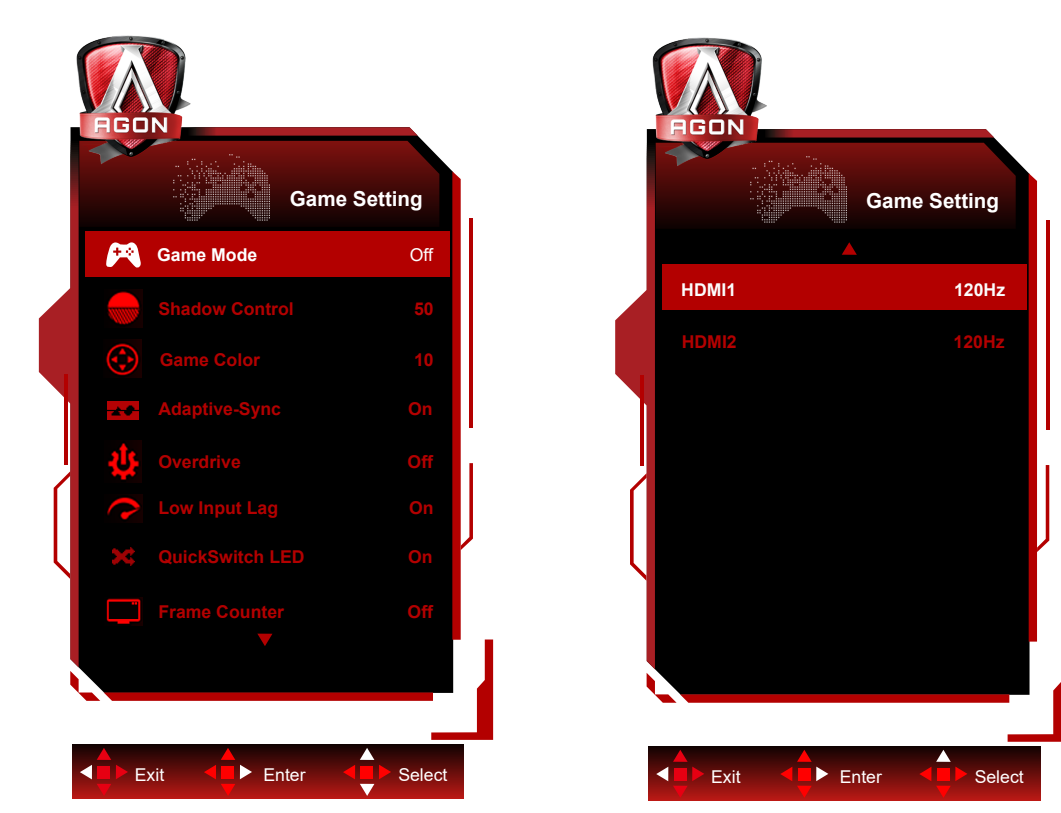

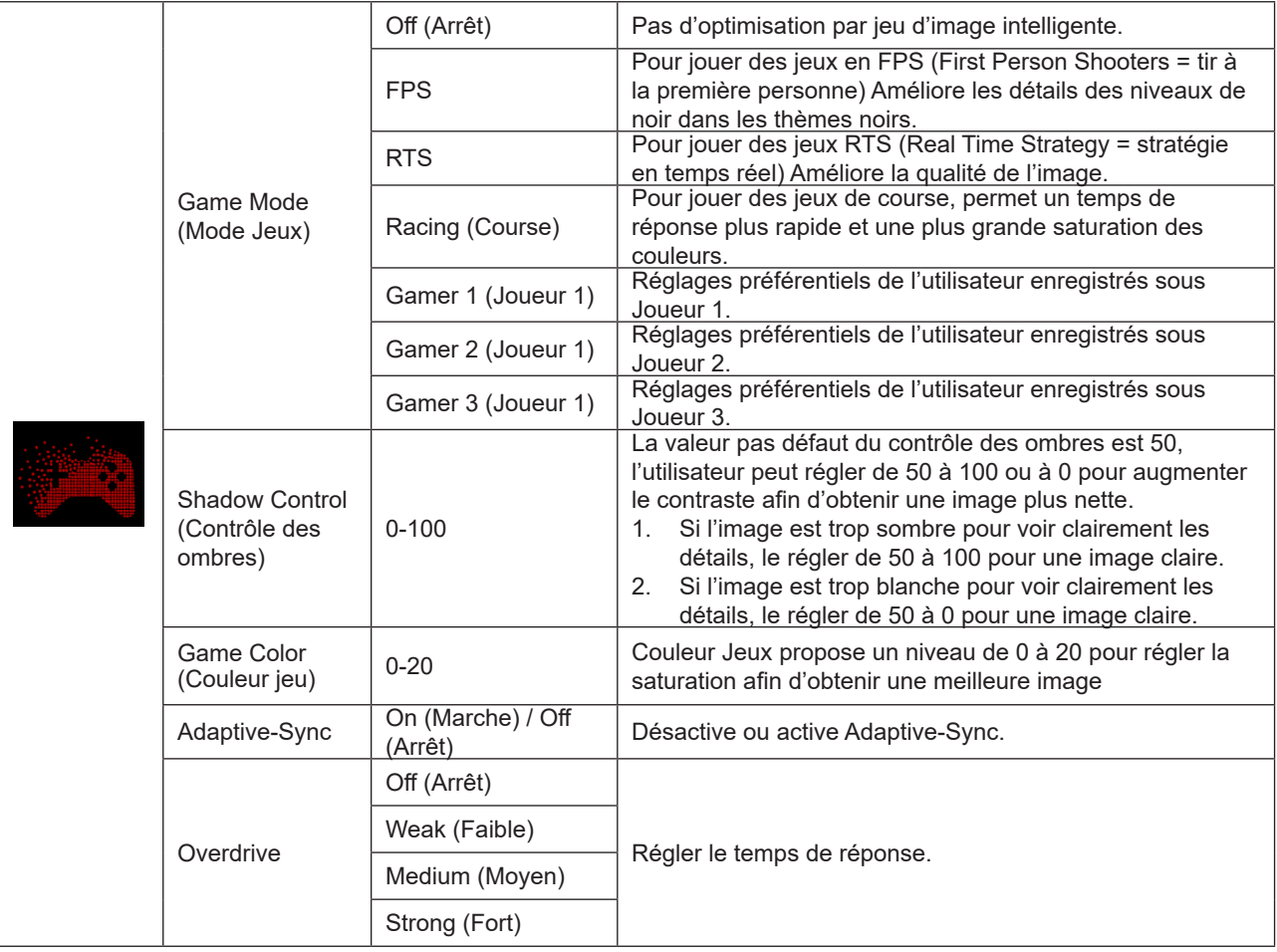

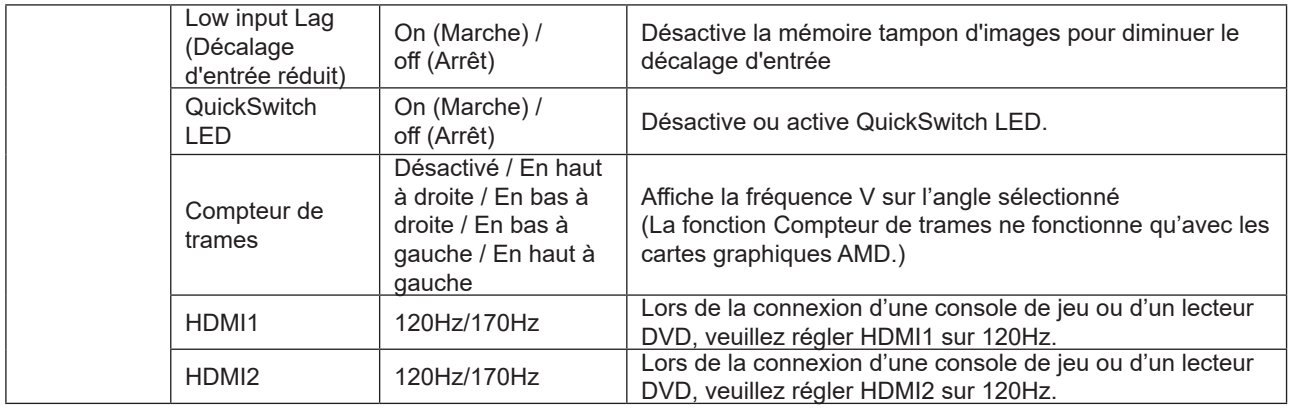

#### **Remarque :**

Lorsque « Mode HDR » ou « HDR » sous « Luminosité » est réglé sur un état non désactivé, les éléments « Mode jeux», « Contrôle des ombres», « Couleur jeu » ne peuvent pas être réglés.

### <span id="page-23-0"></span>**Luminance (Luminosité)**

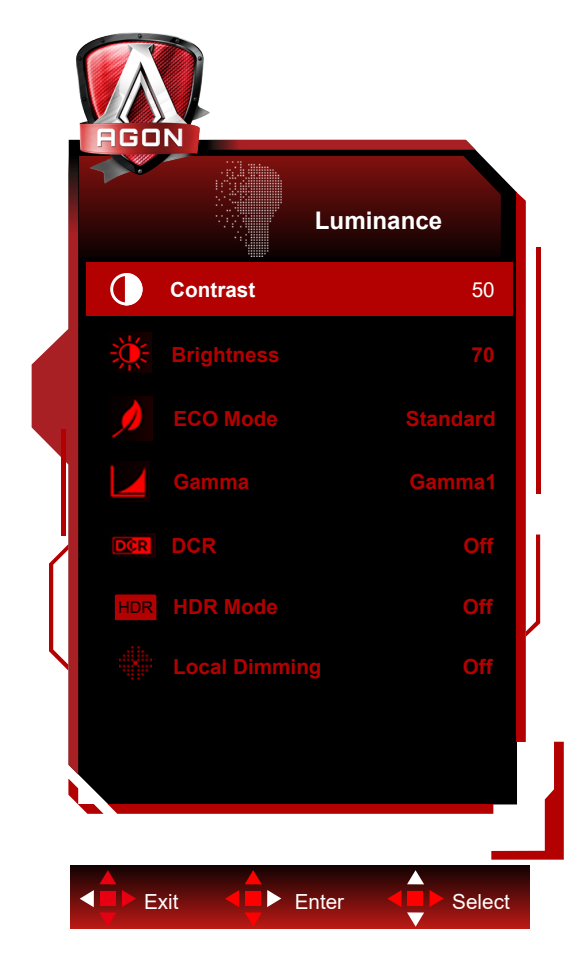

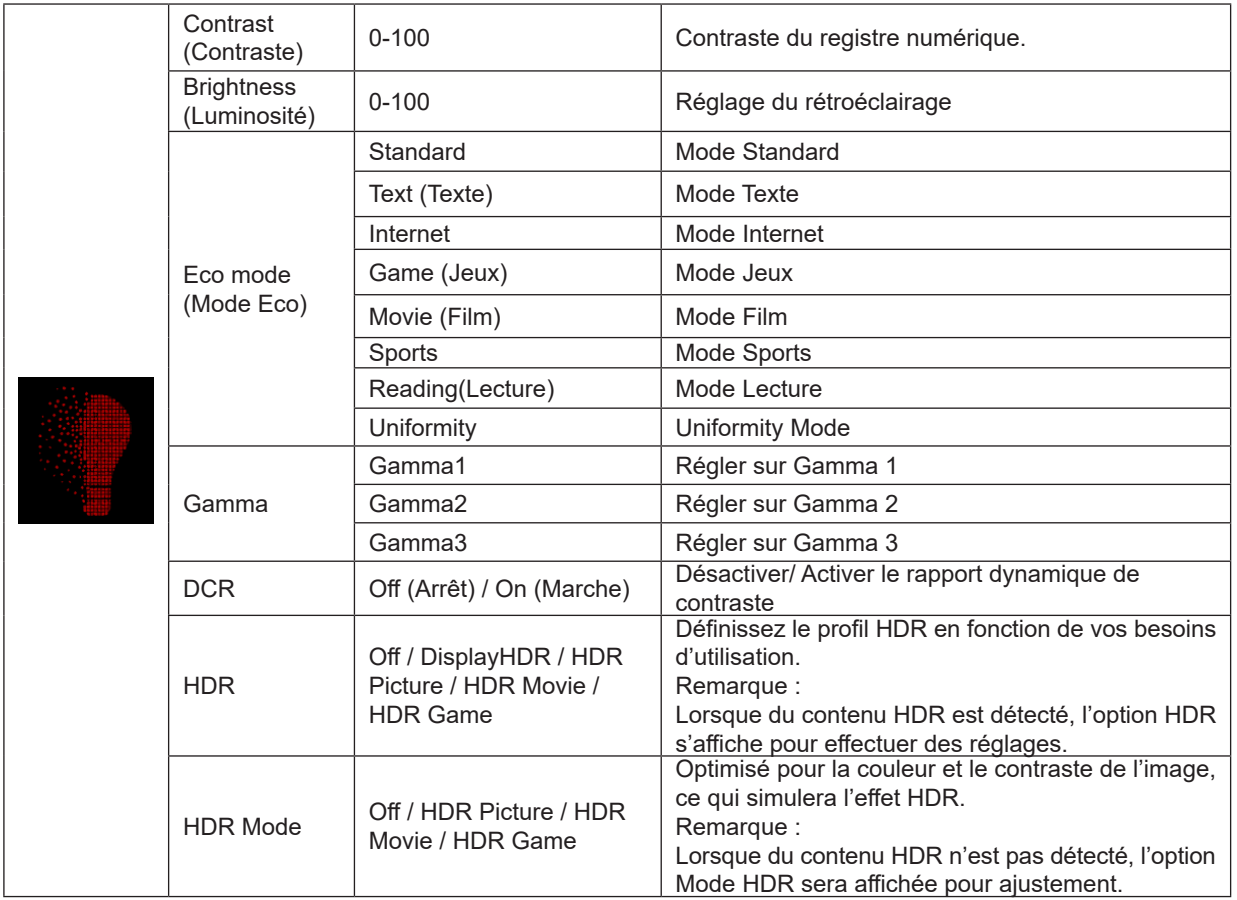

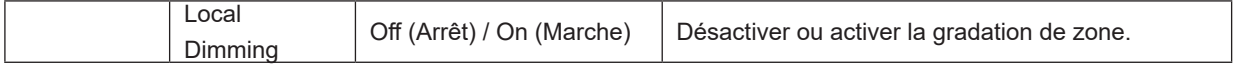

#### **Remarque :**

1) Lorsque «Mode HDR» est réglé sur un état non désactivé, les éléments «Contraste», «Profil de luminosité» et «Gamma» ne peuvent pas être réglés.

2) Lorsque « HDR » est réglé sur un état non désactivé, les éléments « Contraste », « Luminosité », « Profil de luminosité », « Gamma », « DCR » ne peuvent pas être ajustés.

3)En raison de l'effet de diffusion de la lumière du panneau LCD et du principe de gradation de la zone de la source de rétroéclairage, il peut y avoir un léger halo ou une luminosité instantanée sur le bord de certaines fenêtres d'écran spécifiques ou d'objets en mouvement.Ce sont les caractéristiques physiques de la Mini LED panneau LCD rétroéclairé et n'est pas un dysfonctionnement. Veuillez l'utiliser en toute confiance. Cela peut être atténué ou éliminé en désactivant la «gradation locale» via l'option de menu OSD.

### <span id="page-25-0"></span>**PBP Setting (Réglage PBP)**

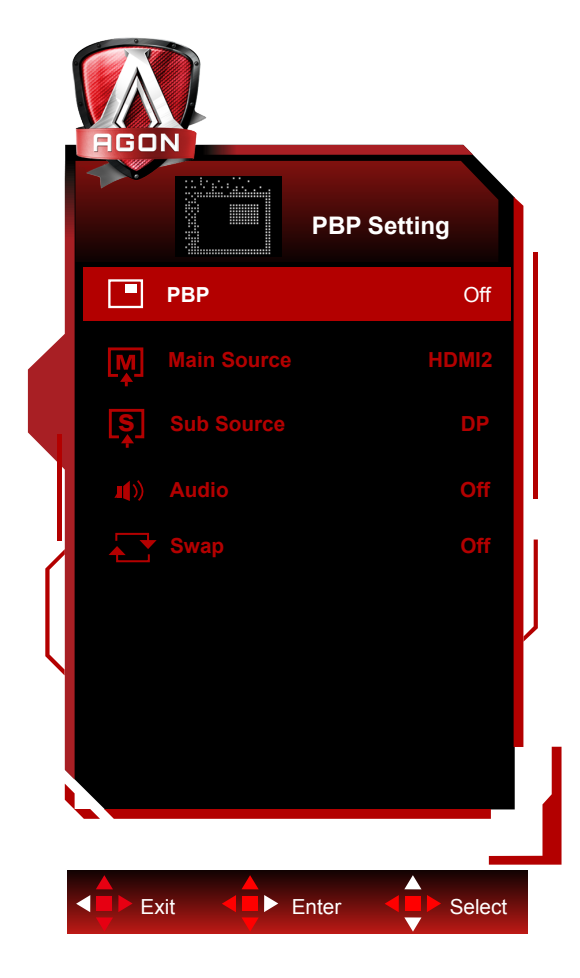

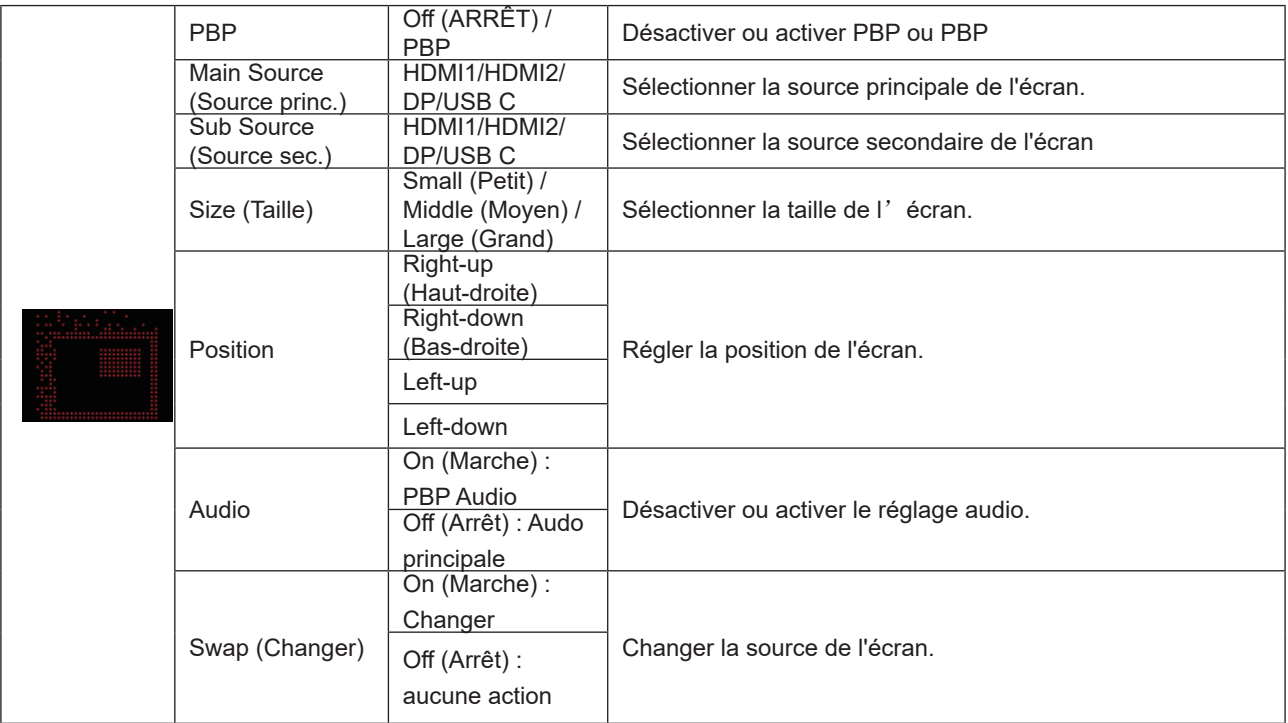

#### **Remarque :**

When "HDR" under "Brightness" is set to non-off state, all items under "PBP Setting" cannot be adjusted.

1) When PBP is enabled, the compatibility of main screen/sub-screen input source is shown in the following table:

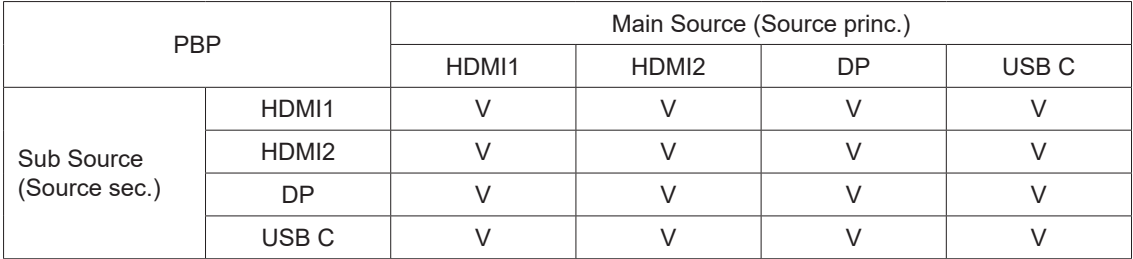

#### **Remarque :**

Lorsque PBP est activé, la source de signal DP/HDMI/USB C prend en charge une résolution maximale de 1720x1440@165Hz.

\*Les ajustements PxP lies à la couleur ne peuvent être effectués que par le principal, et le secondaire n'est pas pris en charge.

Le principal et le secondaire presentment donc des couleurs différentes.

<span id="page-27-0"></span>**Color Setup (Réglage de la couleur)**

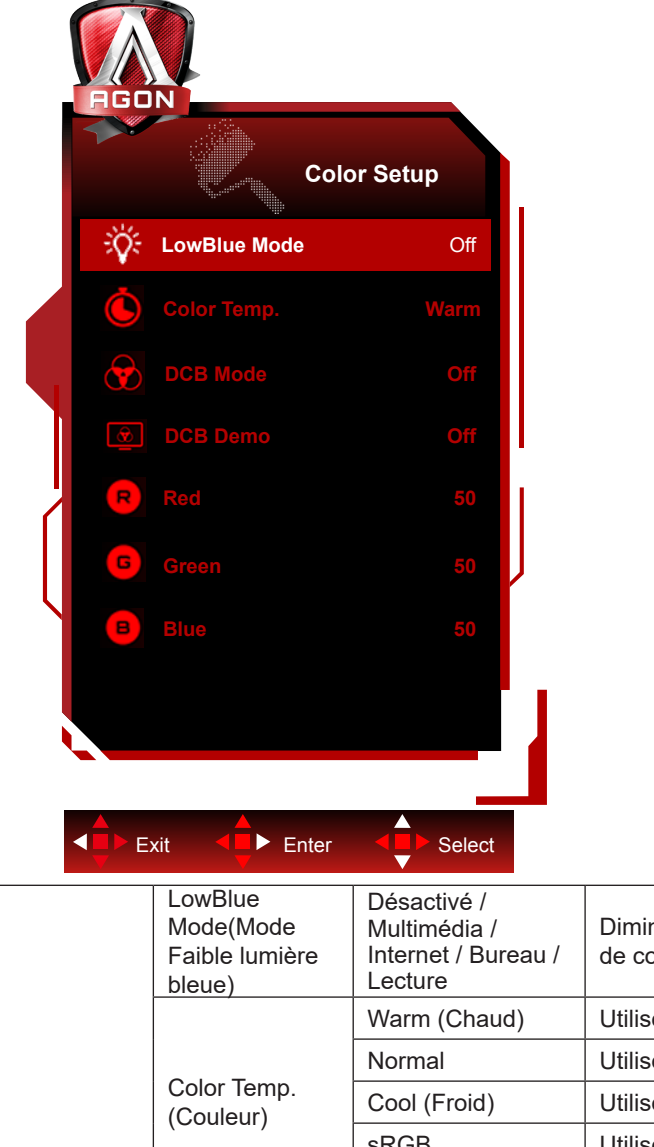

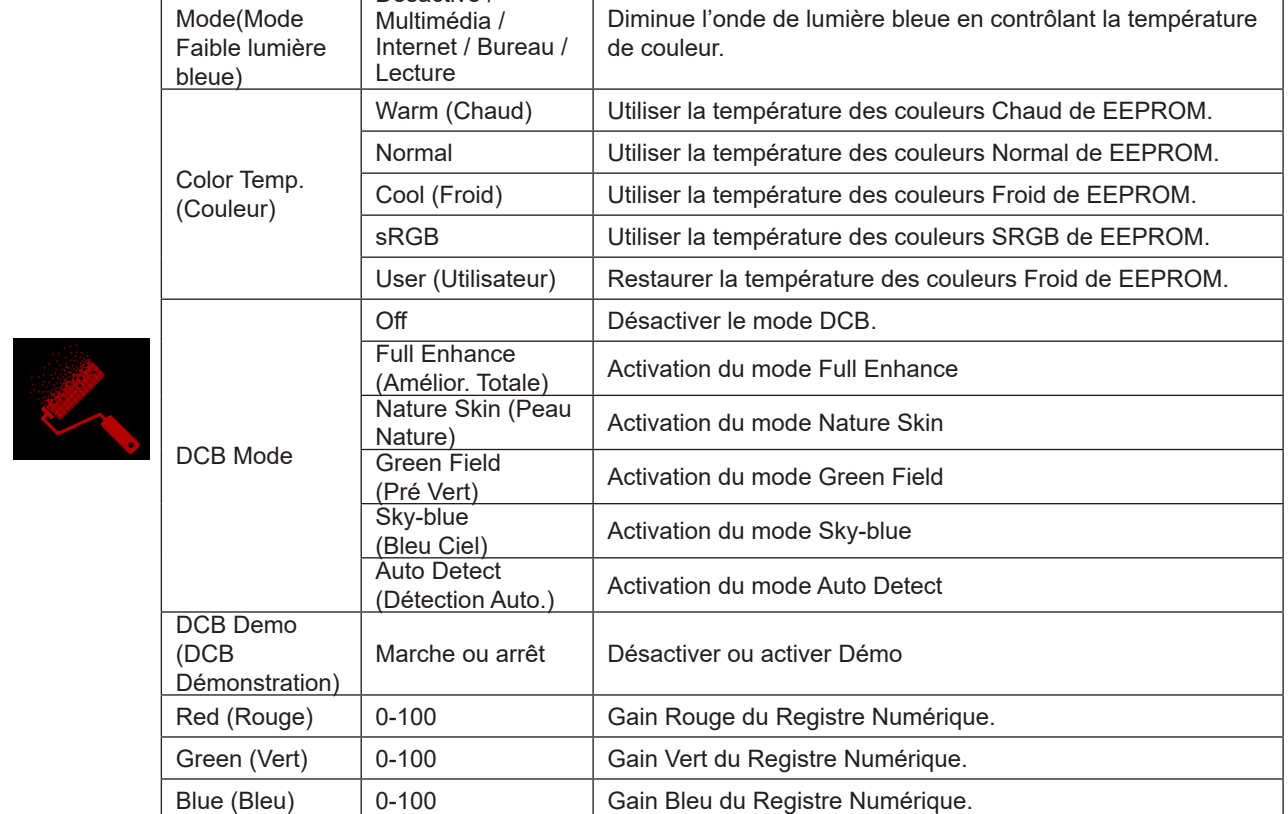

٦

#### **Remarque :**

Lorsque «Mode HDR» ou «HDR»sous «Luminance» est réglé sur non-désactivé, tous les paramètres sous «Configuration de la couleur» ne peuvent pas être modifiés.

### <span id="page-28-0"></span>**Audio**

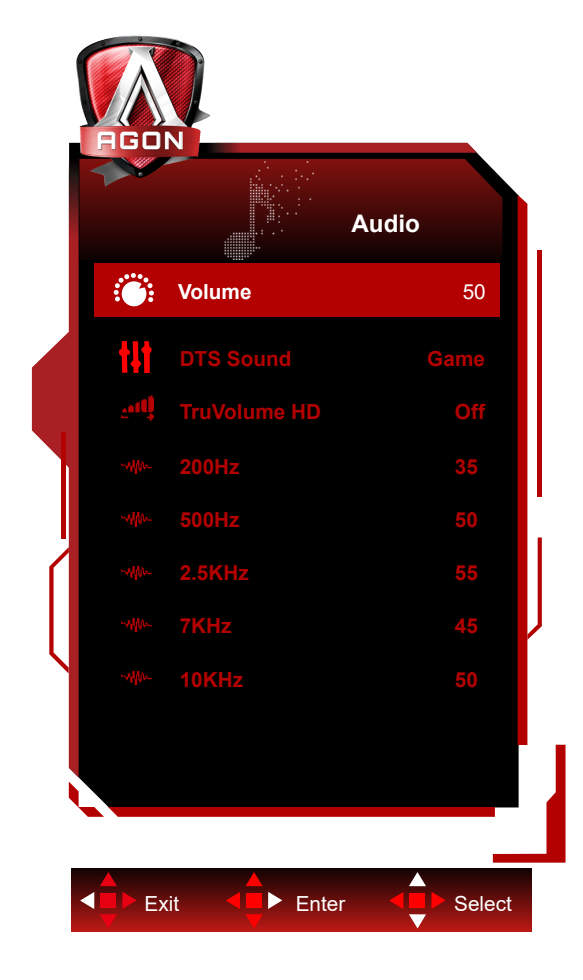

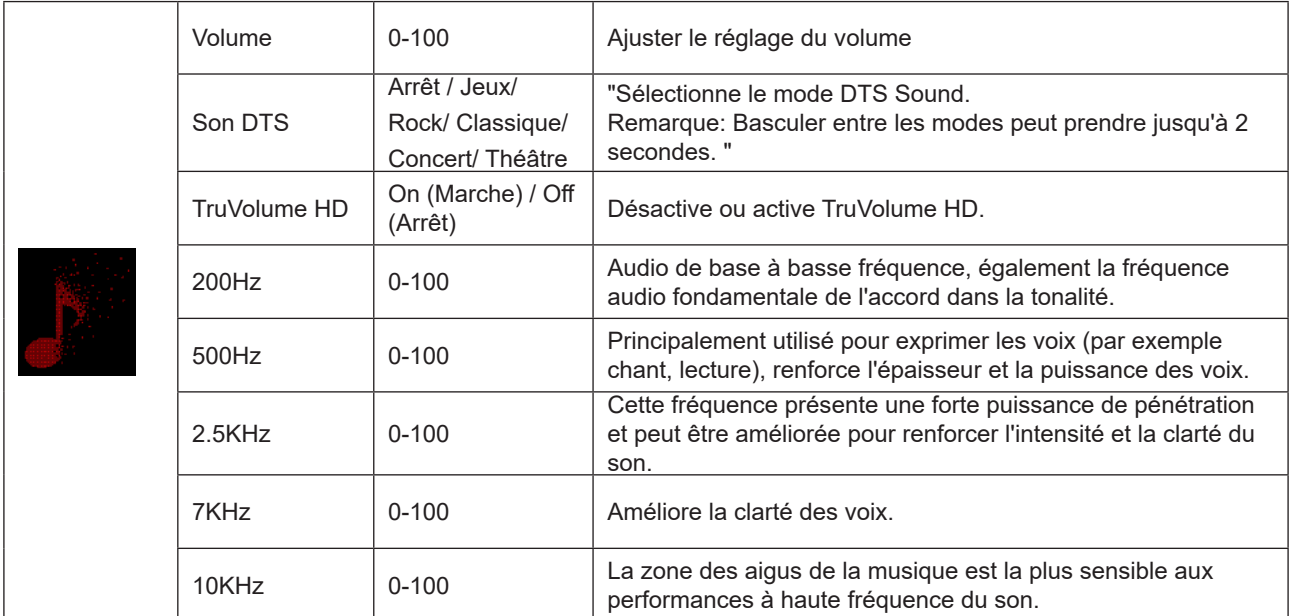

### <span id="page-29-0"></span>**Light FX**

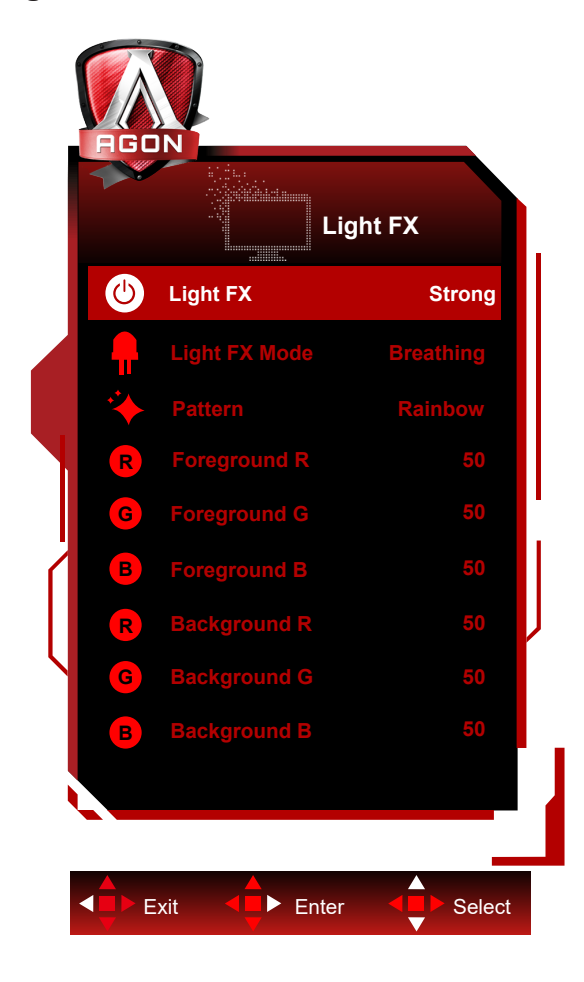

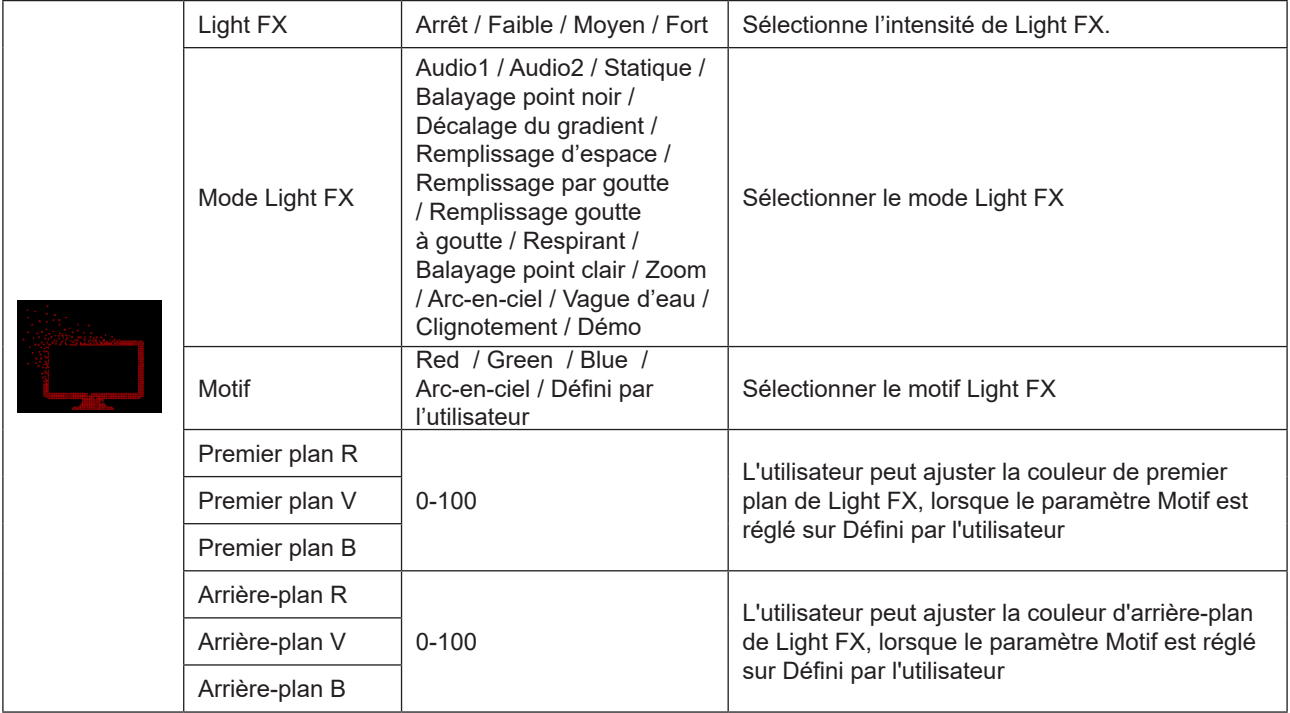

### <span id="page-30-0"></span>**Extra**

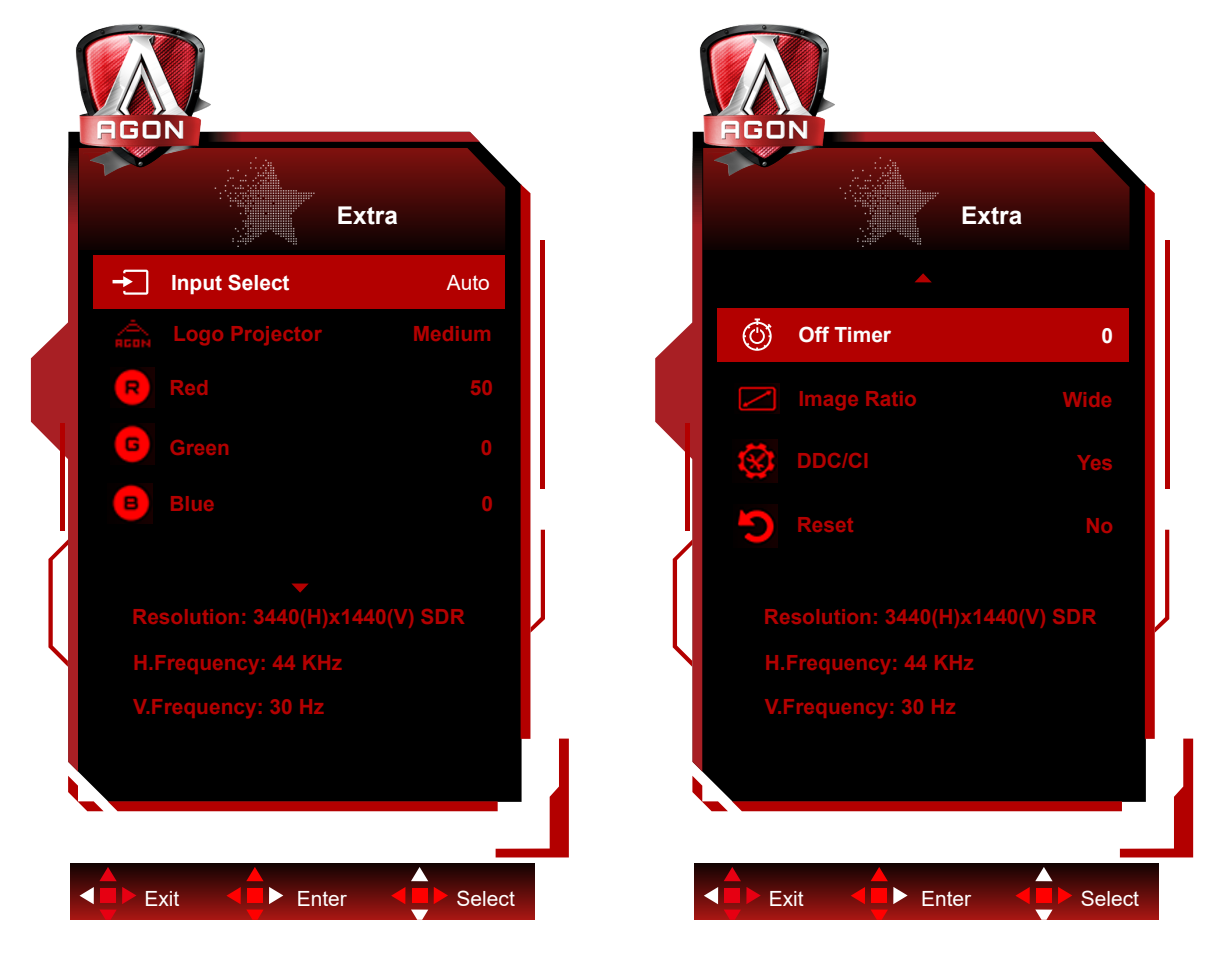

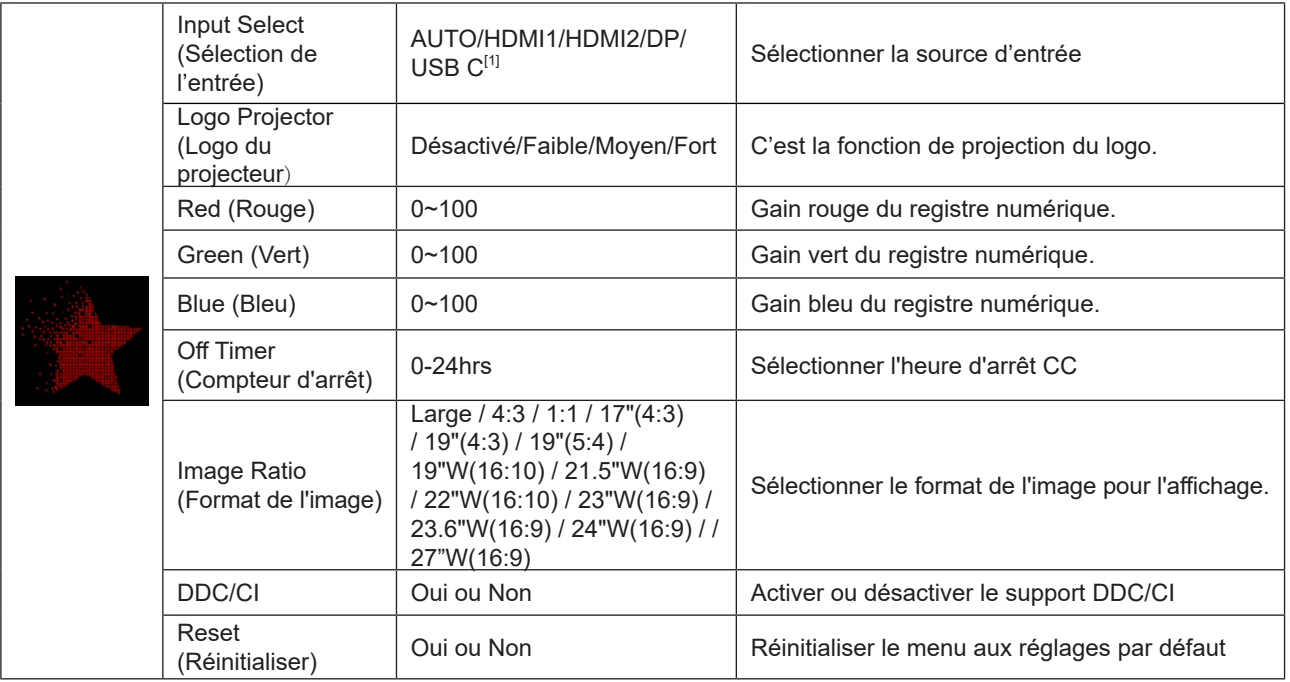

#### Remarque :

[1] : L'appareil doit prendre en charge la fonction USB C(DP Alt).

La fonction USB C (DP Alt) est désactivée par défaut lorsque vous l'utilisez pour la première fois ou réinitialisez le menu OSD. Vous pouvez le réactiver selon l'une des méthodes suivantes :

1) L'écran s'allume et s'éteint deux fois au total.

2) Dans le menu OSD, réglez USB sous Paramètres OSD sur l'état désactivé.

### <span id="page-31-0"></span>**OSD Setup (Réglage OSD)**

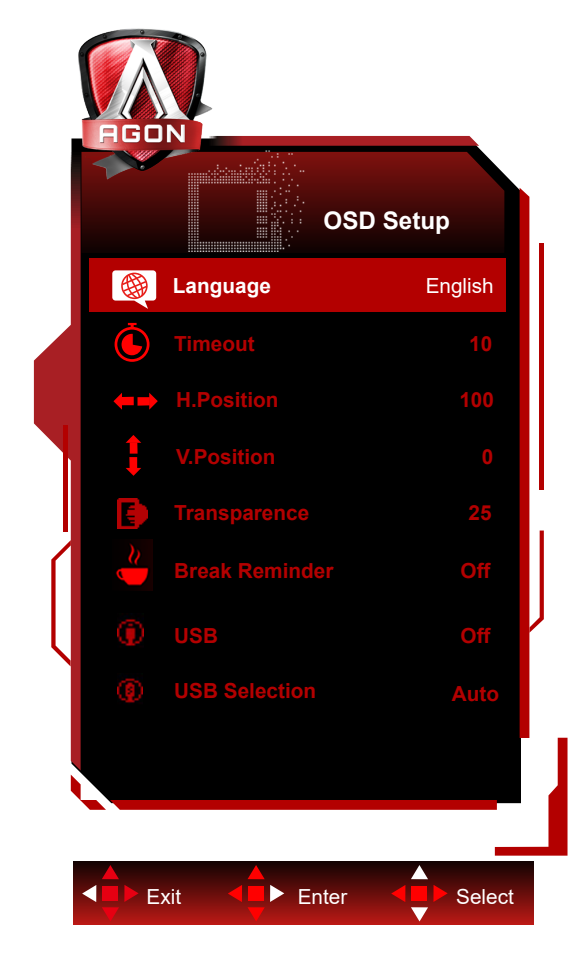

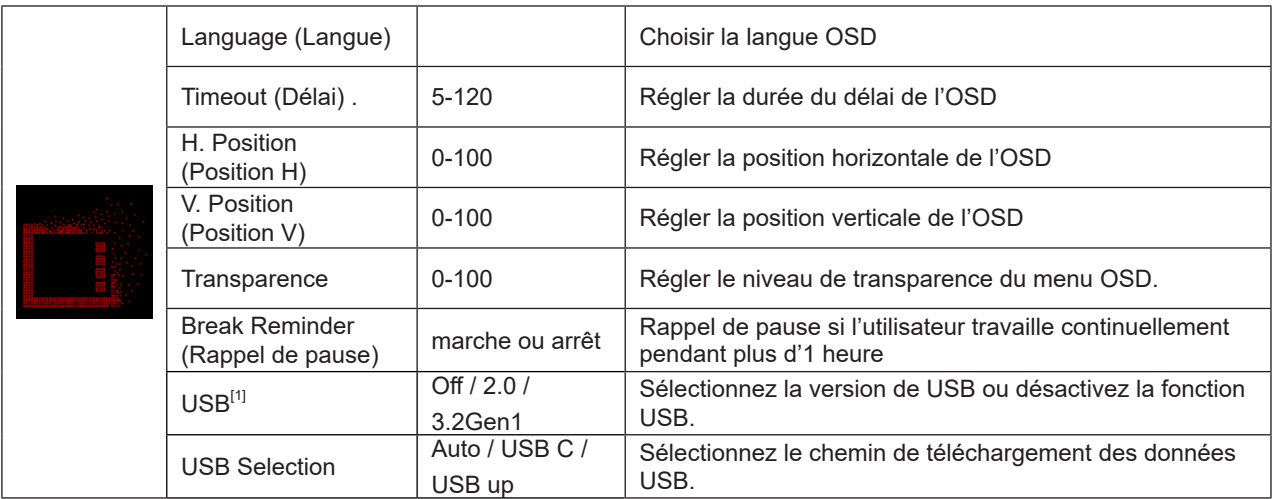

[1] : entrée de signal USB C(DP Alt)(HBR3), et lorsque « USB » est réglé sur « 2.0 », la résolution maximale est de 3440 x 1440 à 170 Hz.

## <span id="page-32-0"></span>**Voyant DEL**

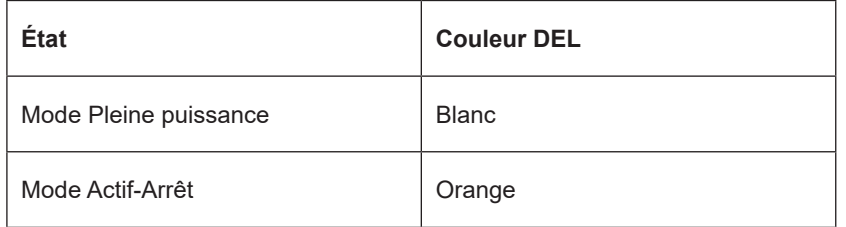

# <span id="page-33-0"></span>**Dépannage**

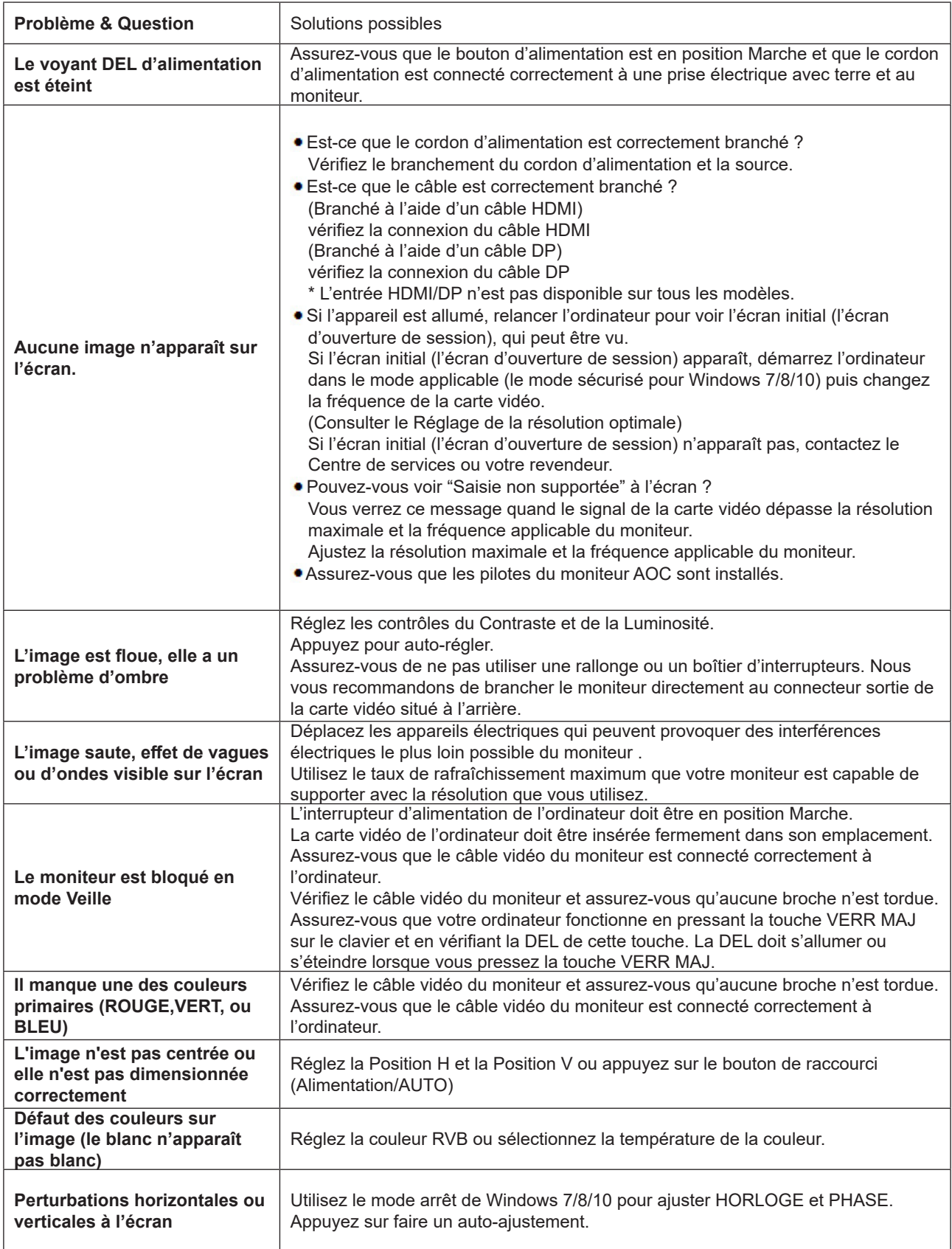

# <span id="page-34-0"></span>**Spécifications**

### **Caractéristiques générales**

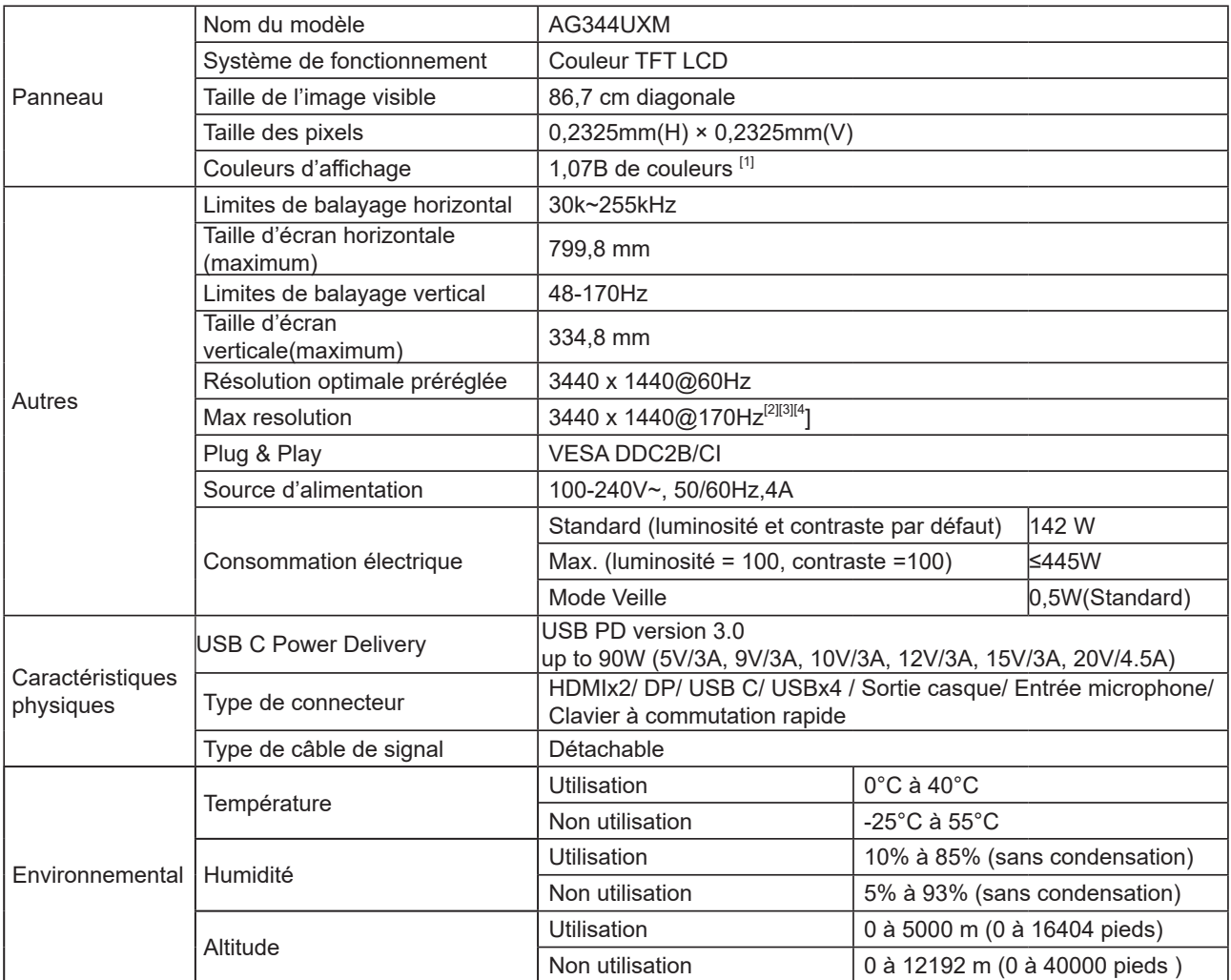

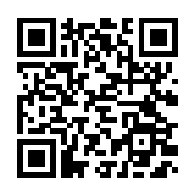

[1] : Ce produit prend en charge le nombre maximal de couleurs d'affichage de 1,07 milliard, en définissant les conditions comme suit (en raison de la limitation de sortie de certaines cartes graphiques, il peut y avoir des différences) :

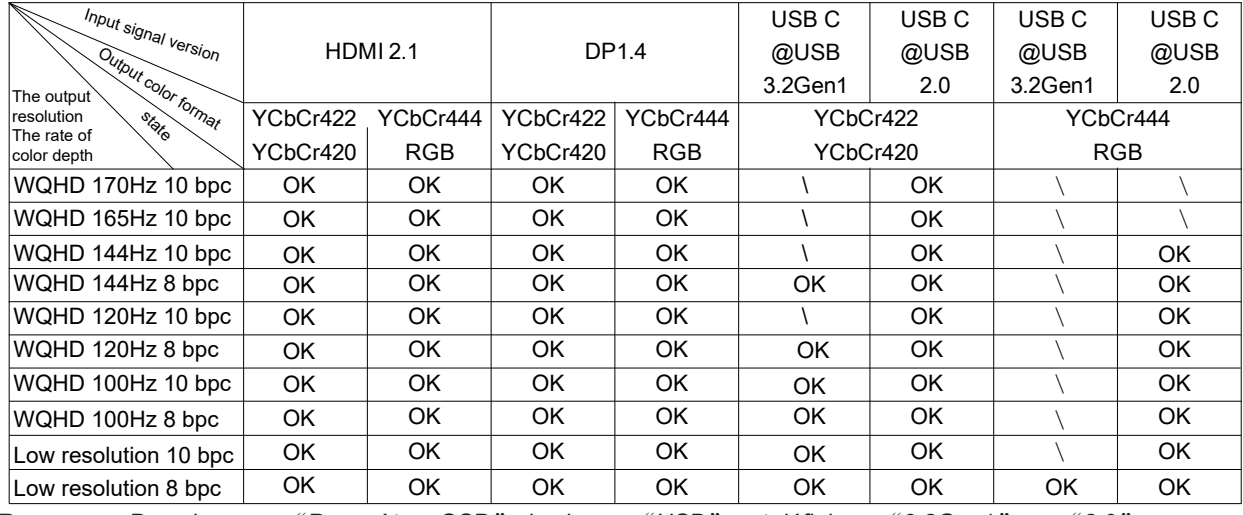

Remarque : Dans le menu "Paramètres OSD", le champ "USB" est défini sur "3.2Gen1" ou "2.0".

[2] : La résolution 3440x1440@170Hz est overclockée. Pendant le processus d'overclocking, si le moniteur présente des erreurs, veuillez régler le taux de rafraîchissement à 165 Hz.

[3] : Pour obtenir 3 440 x 1 440 à 170 Hz, DP doit utiliser une carte graphique prenant en charge DSC. Veuillez visiter le site Web du fabricant de la carte graphique pour le support DSC.

[4] : Projection d'écran USB C, l'appareil mobile doit prendre en charge la fonction USB C (DP Alt). Lorsque le signal USB C (DP Alt) (HBR3) est entré et que "USB" est réglé sur "2.0", la résolution maximale est de 3440x1440 à 170Hz.

## <span id="page-36-0"></span>**Modes d'affichage préréglés**

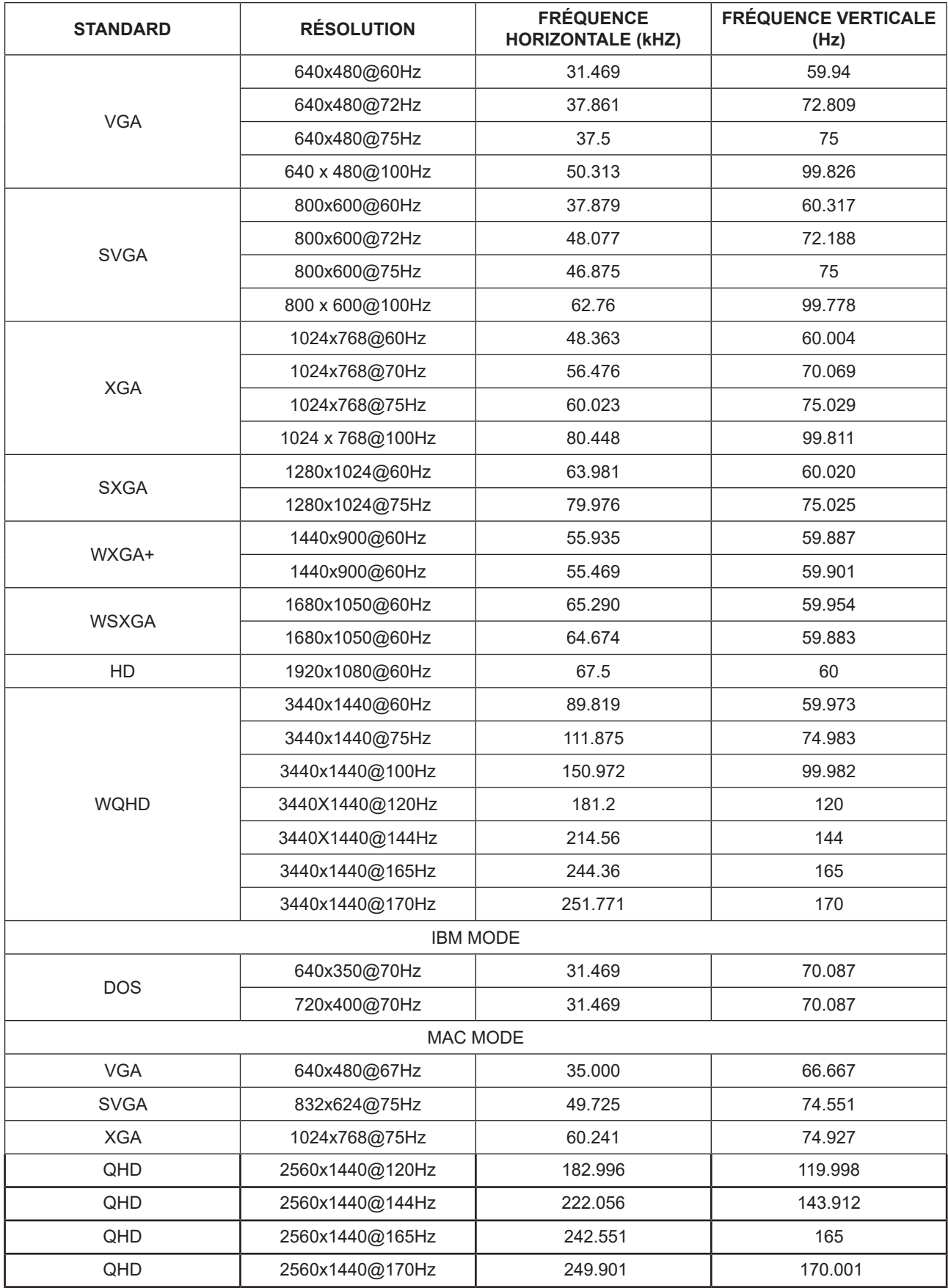

## <span id="page-37-0"></span>**Assignations des broches**

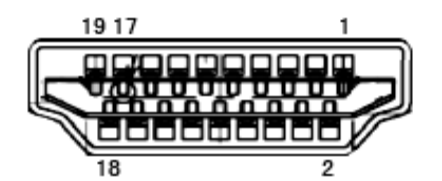

Câble de signal d'affichage couleur à 19 broches

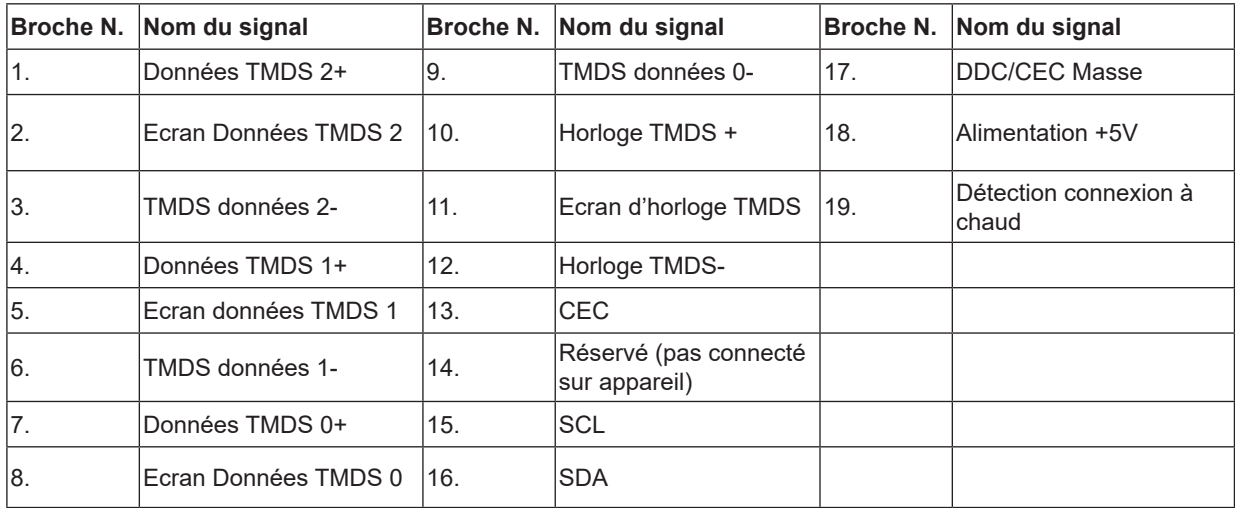

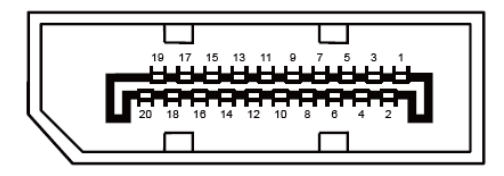

Câble de signal d'affichage couleur à 20 broches

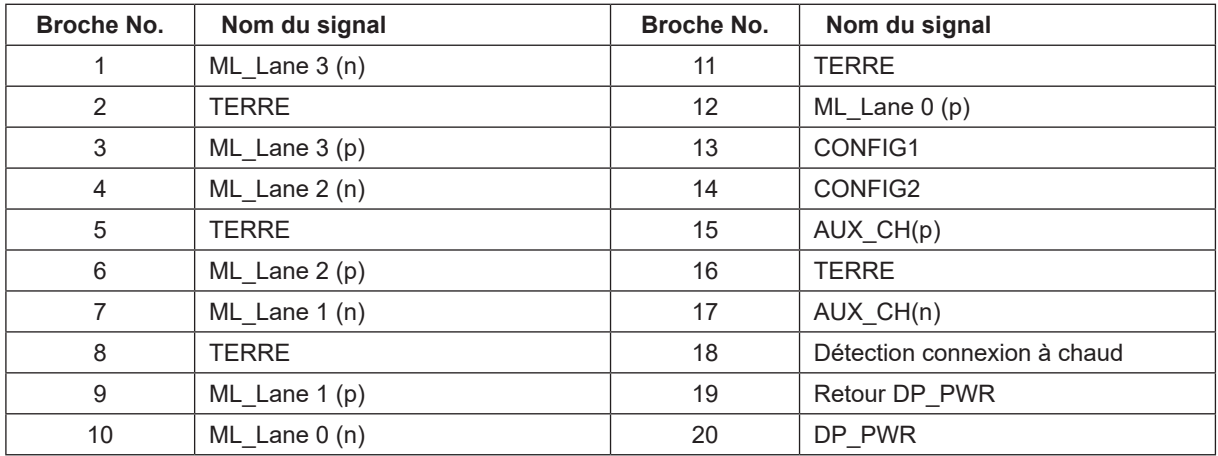

### <span id="page-38-0"></span>**Plug & Play**

#### **Fonctionnalité Plug & Play DDC2B**

Ce moniteur est possède les capacités VESA DDC2B conformément aux normes VESA DDC. Cela permet au moniteur d'informer le système hôte de son identité, et en fonction du niveau de DDC utilisé, de communiquer des informations supplémentaires concernant ses possibilités d'affichage.

Le DDC2B est un canal de données bidirectionnel basé sur le protocole I2C. L'hôte peut demander l'information EDID par l'intermédiaire du canal DDC2B.

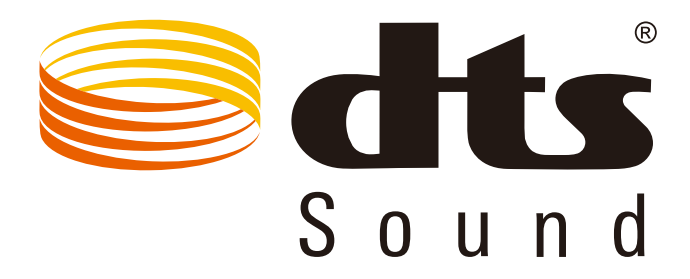

Pour les brevets DTS, consultez http://patents.dts.com. Fabriqué sous licence de DTS Licensing Limited. DTS, le Symbole ainsi que DTS et le Symbole ensemble sont des marques déposées, et DTS Sound est une marque commerciale de DTS, Inc. © DTS, Inc. Tous droits réservés.